Inhaltsverzeichnis Produkthandbuch MCO 305

Danfoss

# Inhaltsverzeichnis

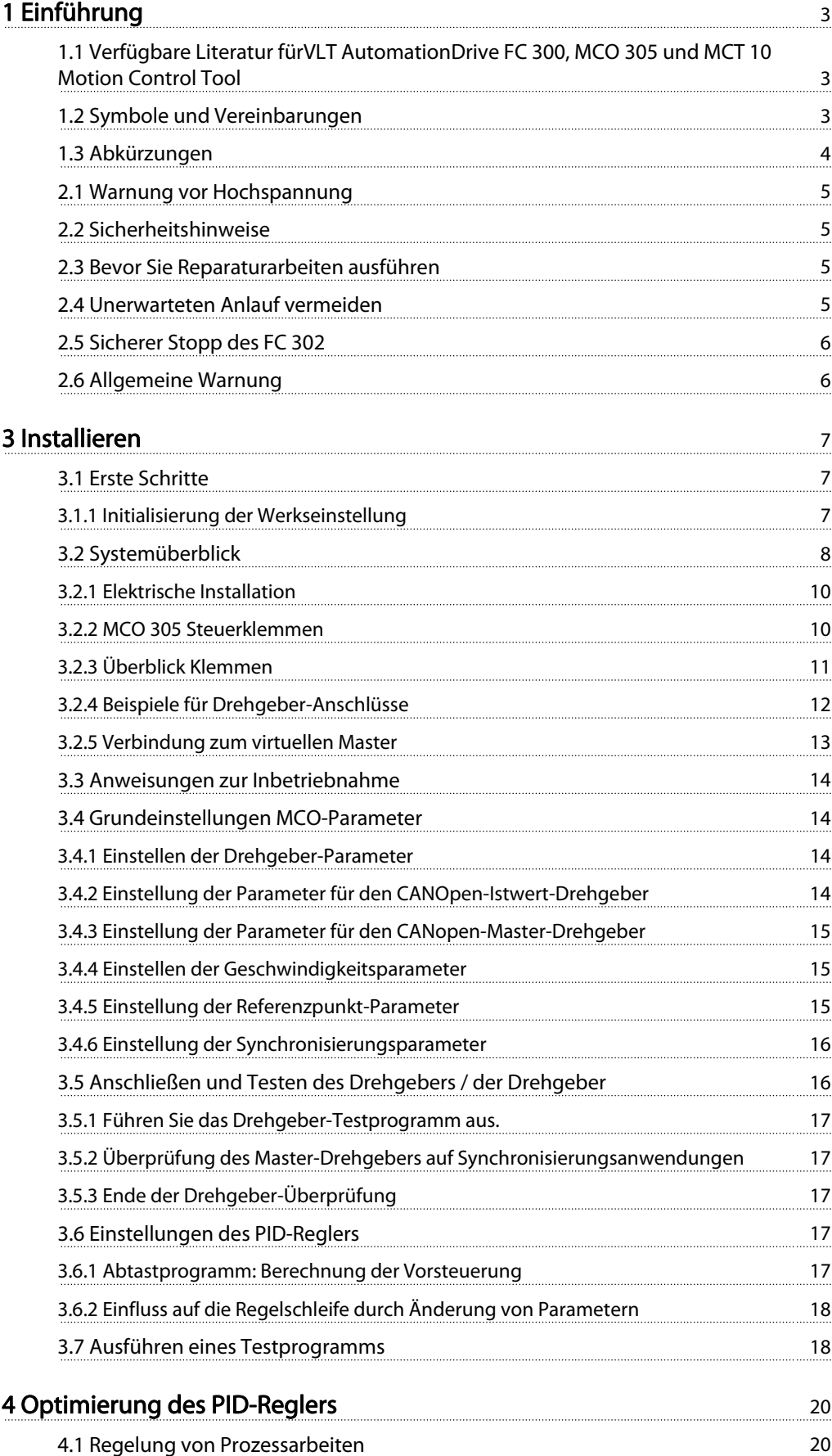

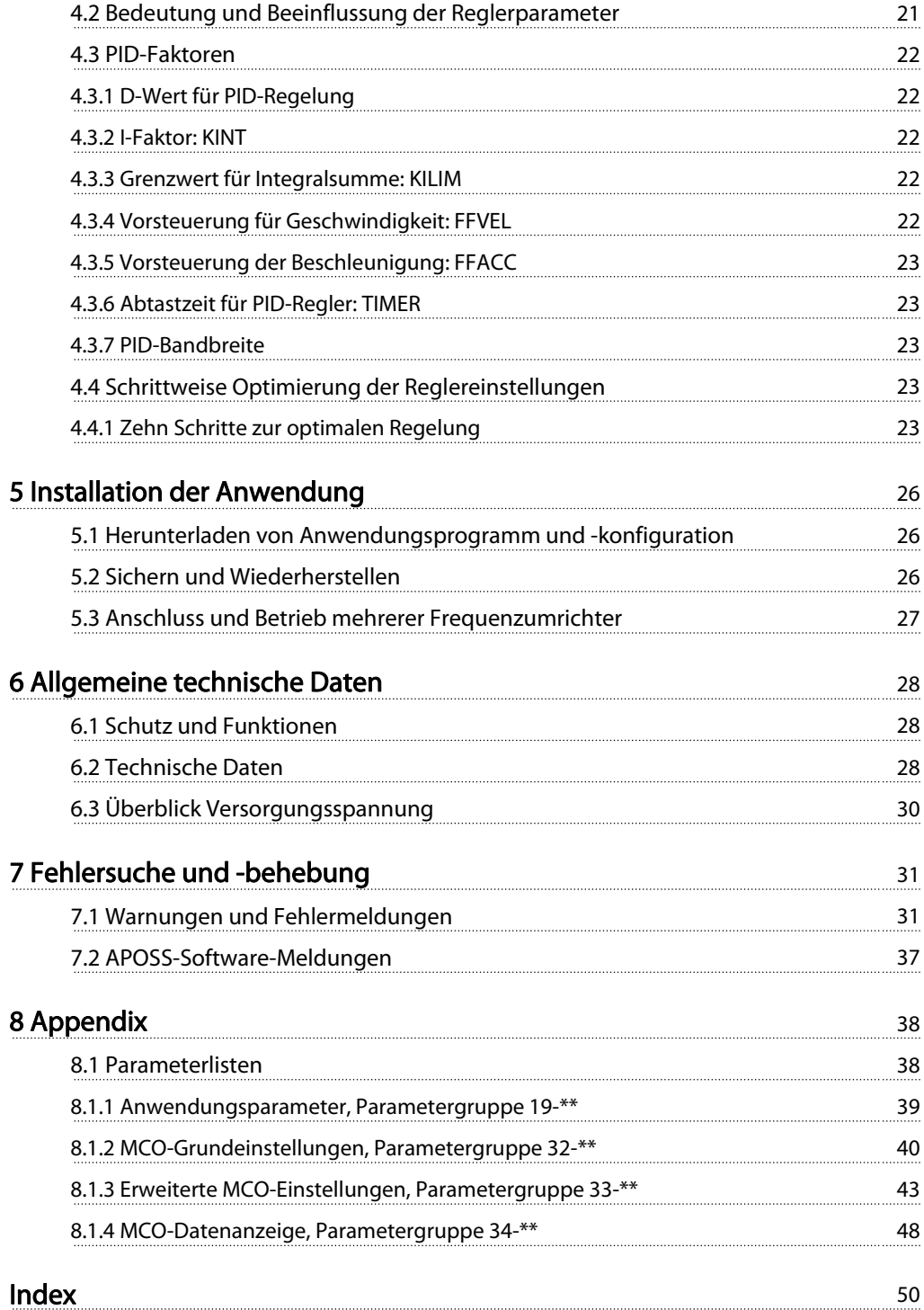

Danford

# <span id="page-2-0"></span>1 Einführung

# 1.1 Verfügbare Literatur fürVLT AutomationDrive FC 300, MCO 305 und MCT 10 Motion Control Tool

- Das Projektierungshandbuch MCO 305 enthält alle technischen Informationen zur Optionskarte sowie Informationen zur kundenspezifischen Anpassung und Anwendung.
- Die Befehlsreferenz MCO 305 ergänzt das Projektierungshandbuch MCO 305 um eine detaillierte Beschreibung aller verfügbaren Befehle zur Programmierung des MCO 305.
- Das Produkthandbuch VLT AutomationDrive FC 300 liefert die erforderlichen Informationen für die Inbetriebnahme und den Betrieb des .
- Das Programmierhandbuch VLT AutomationDrive FC 300 enthält vollständige Beschreibungen der Parameter des .
- Das Projektierungshandbuch VLT AutomationDrive FC 300 enthält alle technischen Informationen zum sowie Informationen zur kundenspezifischen Anpassung und Anwendung.
- Das Produkthandbuch zum Profibus VLT AutomationDrive FC 300 enthält Informationen zum Steuern, Überwachen und Programmieren des Frequenzumrichters über einen Profibus-Feldbus.
- Das Produkthandbuch zu VLT AutomationDrive FC 300 DeviceNet enthält Informationen zur Steuerung, Überwachung und Programmierung des Frequenzumrichters über einen DeviceNet-Feldbus.
- Das Produkthandbuch zum VLT AutomationDrive FC 300 MCT- 10 enthält Informationen zur Installation und Verwendung der Software auf einem PC.

Technische Literatur von Danfoss Drives ist ebenfalls unter www.danfoss.com/drives verfügbar.

# 1.2 Symbole und Vereinbarungen

#### Symbole

Die folgenden Symbole werden in diesem Handbuch verwendet.

# **AWARNUNG**

Kennzeichnet eine potenzielle Gefahrensituation, die, wenn sie nicht vermieden wird, zum Tod oder schweren Verletzungen führen könnte.

# **AVORSICHT**

Kennzeichnet eine potenzielle Gefahrensituation, die, wenn sie nicht vermieden wird, zu geringfügigeren Verletzungen führen kann. Das Signalwort wird ebenfalls verwendet, um vor unsicheren Verfahren zu warnen.

# VORSICHT

Kennzeichnet eine Situation, die zu Unfällen nur mit Geräteoder Sachschäden führen kann.

# **HINWEIS**

Kennzeichnet hervorgehobene Informationen, die mit Aufmerksamkeit behandelt werden müssen, um Fehler oder den Betrieb von Geräten mit suboptimaler Leistung zu vermeiden.

#### Zulassungen

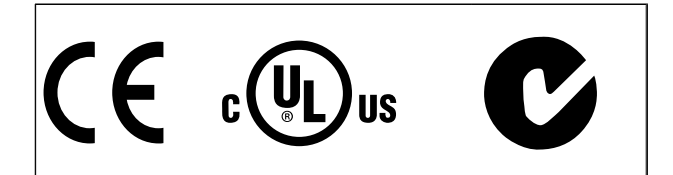

#### Vereinbarungen

Die Informationen in diesem Handbuch richten sich so weit wie möglich nach folgendem System und folgenden typographischen Merkmalen:

#### Menüs und Funktionen

Menüs und Funktionen sind kursiv gedruckt, Bsp.: Controller <sup>→</sup> Parameter.

#### Befehle und Parameter

Befehle und Parameterbezeichnungen werden in Großbuchstaben geschrieben, Bsp.: AXEND und KPROP; Parameter sind kursiv gedruckt, Bsp.: Proportionalitätsfaktor.

#### Parameteroptionen

Zu verwendende Werte für die Auswahl der Parameteroptionen werden in Klammern gesetzt, Bsp.: [3].

#### **Tasten**

Die Bezeichnungen von Tasten und Funktionstasten werden in Klammern gesetzt, z. B. die Steuerungstaste [Cntl]-Taste oder einfach [Cntl], die [Esc]- oder die [F1]-Taste.

# <span id="page-3-0"></span>1.3 Abkürzungen

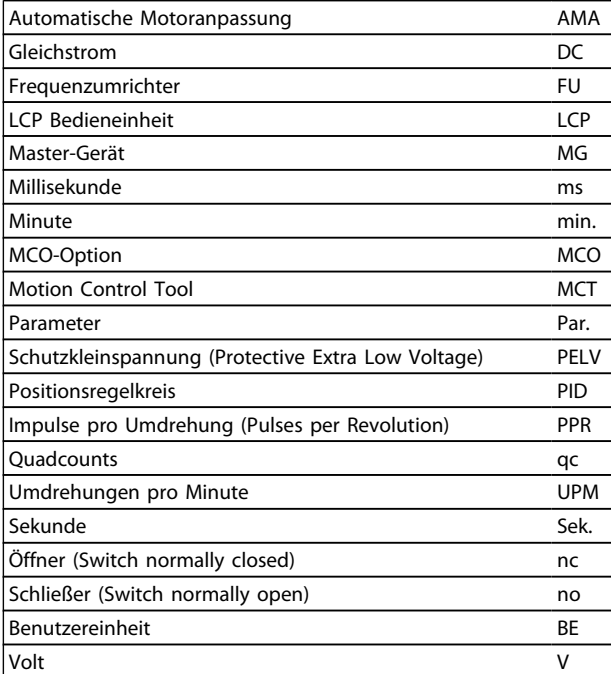

<span id="page-4-0"></span>Sicherheitshinweise und all... Produkthandbuch MCO 305

Danfoss

# 2.1 Warnung vor Hochspannung

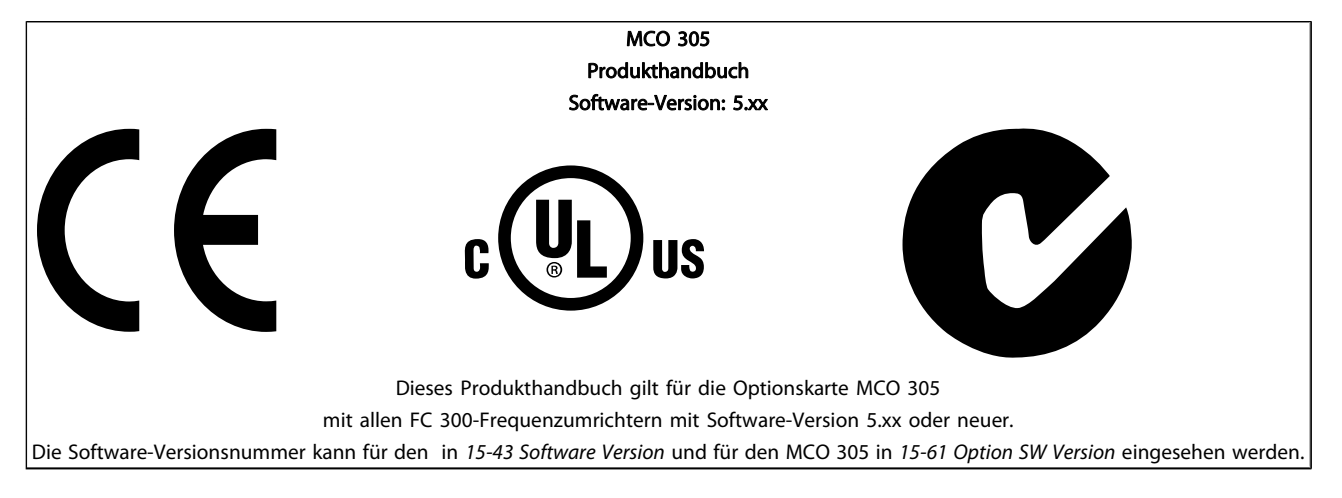

# 2.1.1 Warnung vor Hochspannung

Wenn der Frequenzumrichter an die Netzversorgung angeschlossen ist, steht der VLT AutomationDrive FC 300 unter einer gefährlichen Spannung. Unsachgemäße Montage des Motors oder VLT AutomationDrive FC 300 kann Schäden am Gerät sowie schwere Personenschäden oder sogar tödliche Verletzungen verursachen. Halten Sie daher unbedingt die Anweisungen in diesem Handbuch sowie die lokalen und nationalen Sicherheitsvorschriften ein. Wenden Sie sich bei Höhen über 2 km bitte an Danfoss Drives, um Informationen zur PELV (Schutzkleinspannung) zu erhalten.

### 2.2 Sicherheitshinweise

- Stellen Sie sicher, dass der VLT AutomationDrive FC 300 korrekt geerdet ist.
- Die Stecker für die Motor- und Netzversorgung dürfen nicht entfernt werden, wenn der VLT AutomationDrive FC 300 an die Netzspannung angeschlossen ist.
- Schützen Sie Benutzer gegen Versorgungsspannung.
- Schützen Sie den Motor gegen Überlastung gemäß nationalen und lokalen Vorschriften.
- Motor-Überlastschutz ist in den Werkseinstellungen nicht enthalten. Um diese Funktion hinzuzufügen, stellen Sie Par. 1-90 Thermischer Motorschutz auf den Wert ETR-Abschaltung oder ETR-Warnung ein. Für den nordamerikanischen Markt:
- Die ETR-Funktionen beinhalten Motorüberlastungsschutz der Klasse 20 gemäß NEC.
- Der Erdableitstrom übersteigt 3,5 mA.

Die [OFF]-Taste ist kein Sicherheitsschalter. Sie trennt den VLT AutomationDrive FC 300 nicht vom **Stromnetz** 

## 2.3 Bevor Sie Reparaturarbeiten ausführen

- 1. Trennen Sie den VLT AutomationDrive FC 300 vom Stromnetz.
- 2. Trennen Sie die DC-Zwischenkreisklemmen 88 und 89.
- 3. Mindestens 4 Minuten warten.
- 4. Ziehen Sie die Motorstecker ab.

# 2.4 Unerwarteten Anlauf vermeiden

Während der VLT AutomationDrive FC 300 an das Stromnetz angeschlossen ist, kann der Motor über digitale Befehle, Busbefehle, Sollwerte oder über das LCP gestartet/gestoppt werden.

- Trennen Sie den VLT AutomationDrive FC 300 vom Stromnetz, wenn ein ungewollter Start aus Gründen des Personenschutzes verhindert werden soll.
- Um einen unerwarteten Anlauf zu vermeiden, betätigen Sie stets die [OFF]-Taste, bevor Sie Parameter ändern.
- Sofern Klemme 37 (sicherer Stopp) nicht abgeschaltet ist, kann ein elektronischer Fehler, eine vorübergehende Überlast, ein Fehler in der Netzversorgung oder ein Verlust des Motoranschlusses bewirken, dass ein gestoppter Motor startet.

Danfoss

## <span id="page-5-0"></span>2.5 Sicherer Stopp des FC 302

Der FC 302 ist für Installationen mit der Sicherheitsfunktion "Ungesteuertes Stillsetzen durch Spannungsabschaltung" (nach Normentwurf IEC 61800-5-2) oder Stoppkategorie 0 (nach EN 60204-1) vorbereitet und abgenommen worden. Er ist für die Anforderungen der Sicherheitskategorie 3 in EN 954/PLd gemäß ISO 13849-1 ausgelegt und als dafür geeignet zugelassen. Diese Funktion wird als "Sicherer Stopp" bezeichnet.

Zur Installation und zum Gebrauch der Funktion "Sicherer Stopp" gemäß den Anforderungen von Sicherheitskategorie 3 in EN 954-1/PLd gemäß ISO 13849-1 müssen die zugehörigen Informationen und Anweisungen des Projektierungshandbuchs VLT AutomationDrive FC 300 MG.33.BX.YY befolgt werden! Die Informationen und Anweisungen des Produkthandbuchs reichen zum richtigen und sicheren Gebrauch der Funktion "Sicherer Stopp" nicht aus.

### 2.6 Allgemeine Warnung

# WARNUNG

Das Berühren spannungsführender Teile – auch nach der Trennung vom Netz – ist lebensgefährlich. Achten Sie darauf, dass alle Spannungseingänge, wie z. B. die Zwischenkreiskopplung (Zusammenschalten von Gleichstrom-Zwischenkreisen) sowie der Motoranschluss (z. B. bei kinetischem Speicher), galvanisch getrennt sind. Verwendung des VLT AutomationDrive FC 300 (mit und unter 7,5 kW):

mindestens xx Minuten warten.

xx = Die Wartezeit bei Verwendung des VLT AutomationDrive FC 300 ist bei verschiedenen Größen unterschiedlich: Siehe Dauer der Wartezeit xx im Produkthandbuch des VLT AutomationDrive FC 300, MG.33.AX.YY.

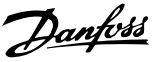

# <span id="page-6-0"></span>3 Installieren

# 3.1 Erste Schritte

Siehe Produkthandbuch VLT AutomationDrive FC 300 für Anweisungen zur korrekten Installation des VLT AutomationDrive FC 300. Diese Anweisungen gelten auch für die Installation des MCO 305.

# 3.1.1 Initialisierung der Werkseinstellung

Die Werkseinstellungen des Frequenzumrichters können auf zwei Arten initialisiert werden:

#### Empfohlene Initialisierung (über 14-22 Operation Mode)

- 1. Auswahl 14-22 Operation Mode
- 2. [OK] drücken.
- 3. "Initialisierung" auswählen.
- 4. [OK] drücken.
- 5. Trennen Sie die Netzversorgung und warten Sie, bis das Display abschaltet.
- 6. Schalten Sie die Netzversorgung wieder ein der ist nun zurückgesetzt.

# **HINWEIS**

#### MCO 305-Programme und Arrays sind nicht betroffen.

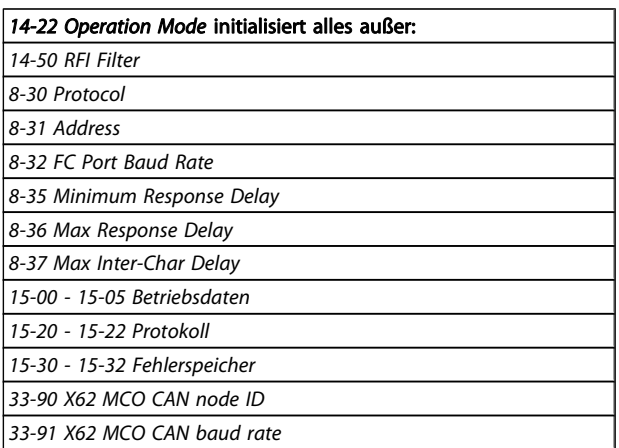

#### Manuelle Initialisierung

- 1. Netzversorgung trennen und warten, bis das Display abschaltet.
- 2. Gleichzeitig [Status] [Main Menu] [OK] drücken:
- 3. Netzversorgung wieder einschalten und dabei die Tasten weiterhin gedrückt halten.
- 4. Nach ca. 5 s die Tasten loslassen.
- 5. Der ist jetzt auf die Werkseinstellung zurückgesetzt.

# **HINWEIS**

Bei einer manuellen Initialisierung werden auch die Einstellungen der seriellen Kommunikation und der Fehlerspeicher zurückgesetzt. Alle MCO 305-Programme und Arrays werden gelöscht!

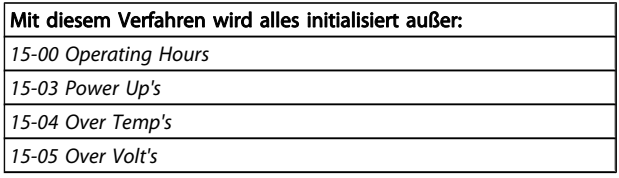

Danfoss

# <span id="page-7-0"></span>3.2 Systemüberblick

Dies ist nur dann relevant, wenn der MCO 305 als Option für die Aufrüstung eines vorhandenen VLT AutomationDrive FC 300 mitgeliefert wird. Bei Bestellung mit dem ist der MCO 305 werkseitig vorinstalliert. Zur Nachmontage muss ein Nachmontagesatz erworben werden.

Es gibt verschiedene Nachmontagesätze für verschiedene Rahmen. Der MCO 305 sollte in Steckplatz C0 verwendet werden, kann aber auch mit einer anderen Option in Steckplatz C1 kombiniert werden.

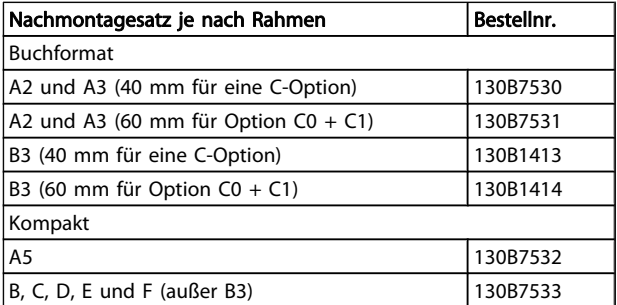

Nicht den kleinen Lüfter für B4, C3, C4, D, E und F montieren

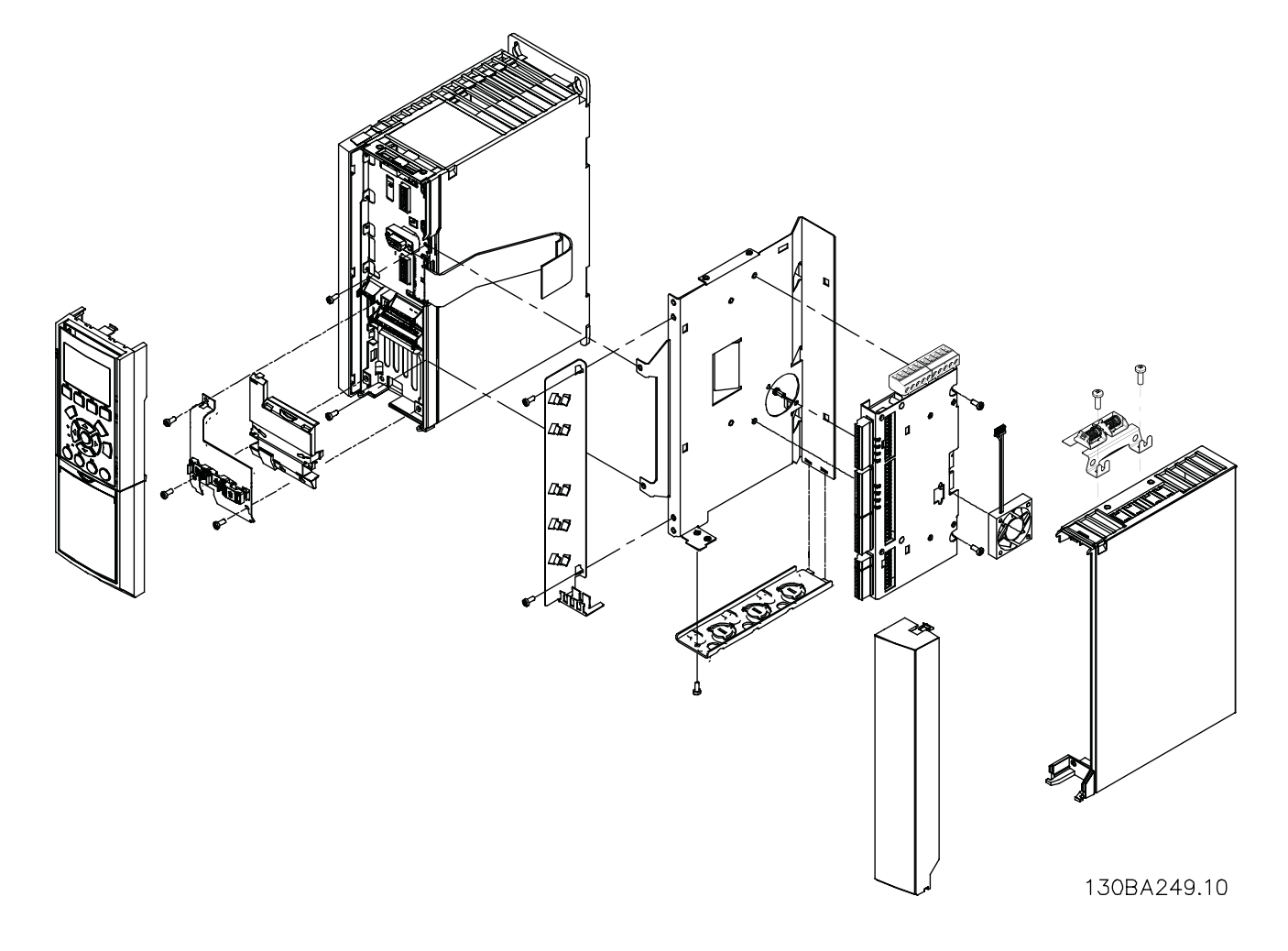

#### Abbildung 3.1 Buchformat – A2, A3, B3

Installieren **Installieren Ernester Ernester Ernester Produkthandbuch MCO 305**  $\mathbf{a}$ In 130BA250.10 è

Abbildung 3.2 Kompakt – A5, B (außer B3), C, D, E, F

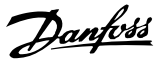

### <span id="page-9-0"></span>3.2.1 Elektrische Installation

Alle Steuerkabel müssen abgeschirmt sein, und die Abschirmung muss beidseitig mit der Masse verbunden sein. Um Störungen zu vermeiden, müssen unbedingt die richtigen Drehgeber-Kabel verwendet werden. Befolgen Sie immer die Anweisungen des Drehgeber-Lieferanten. Siehe auch Projektierungshandbuch VLT AutomationDrive FC 300 (MG.33.AX.YY) für weitere Informationen zur EMV-konformen Kabelinstallation.

# 3.2.2 MCO 305 Steuerklemmen

#### Baugröße A2 und A3:

Drehgeber und I/O-Klemme befinden sich hinter der Abdeckung der C-Optionsklemme, siehe Abbildung 3.3.

MCO CAN-Busklemmen und Fehlerbehebungsklemmen (RS485) befinden sich oben auf der C-Option-Abdeckung. Sollen diese Anschlüsse verwendet werden, schneiden Sie die Kunststoffteile über den Anschlüssen aus und bringen Sie die Kabelentlastung an.

#### Baugröße A5, B1 und B2:

Alle Klemmen des MCO 305 befinden sich neben der VLT AutomationDrive FC 300-Steuerkarte. Entfernen Sie die Vorderabdeckung, um Zugriff zu erhalten, siehe Abbildung.

Die MCO 305-Steuerklemmen sind Anschlussstecker mit Schraubklemmen; die Klemmenblöcke sind doppelt vorhanden, um die Verwendung des gleichen MCO 305 bei allen Baugrößen zu ermöglichen. Siehe [Abbildung 3.5](#page-10-0) zur Position der Klemmenblöcke:

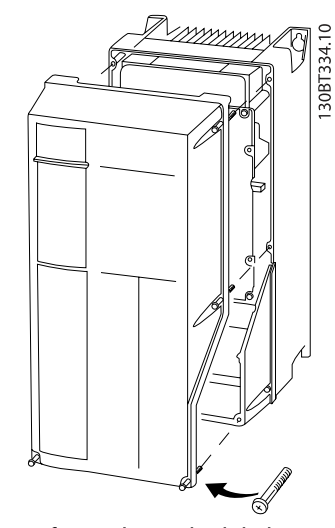

Abbildung 3.4 Entfernen der Vorderabdeckung

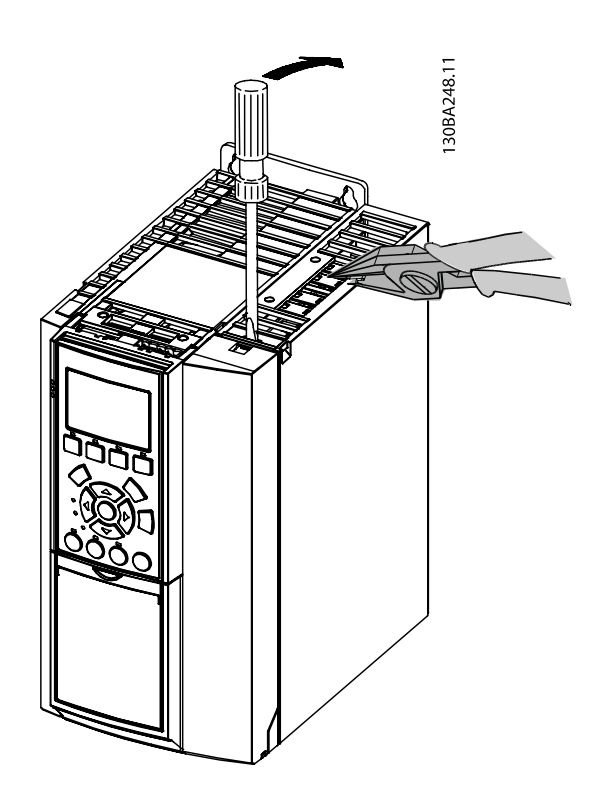

Abbildung 3.3 Position von Drehgeber und I/O-Klemmen

Danfoss

130BB794.10

<span id="page-10-0"></span>MCO-Steuerklemmen sind Anschlussstecker mit Schraubklemmen. Die Klemmen X55, X56, X57, X58 und X59 sind doppelt vorhanden, damit sie für beide Baugrößen (Buchformat und kompakt) verwendet werden können.

X55 = Drehgeber 2

- X56 = Drehgeber 1
- X57 = Digitaleingänge
- X58 = 24-V-DC-Versorgung
- X59 = Digitalausgänge
- $X62 = MCO$  CAN-Bus
- X60 = Fehlerbehebungsanschlüsse (RS-485)

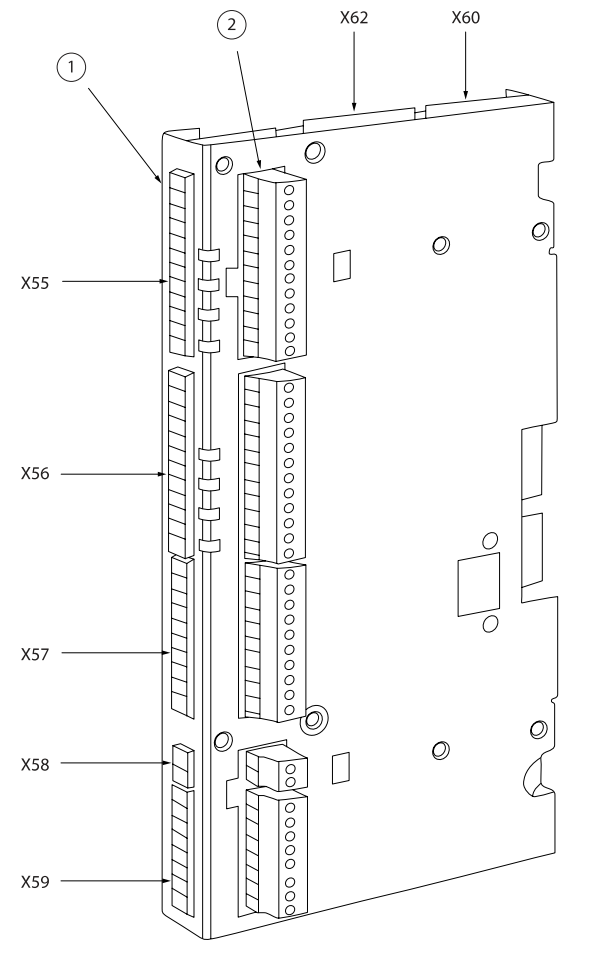

Abbildung 3.5 Position der Klemmenblöcke

Klemmenblock 1 wird zusammen mit Geräten im Buchformat und Klemmenblock 2 mit kompakten Geräten verwendet.

# 3.2.3 Überblick Klemmen

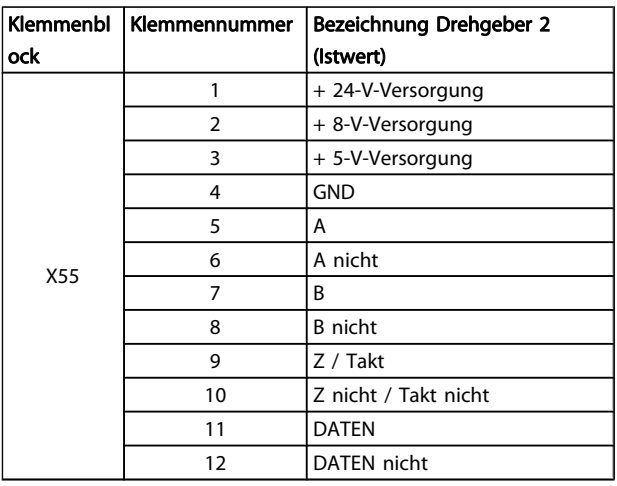

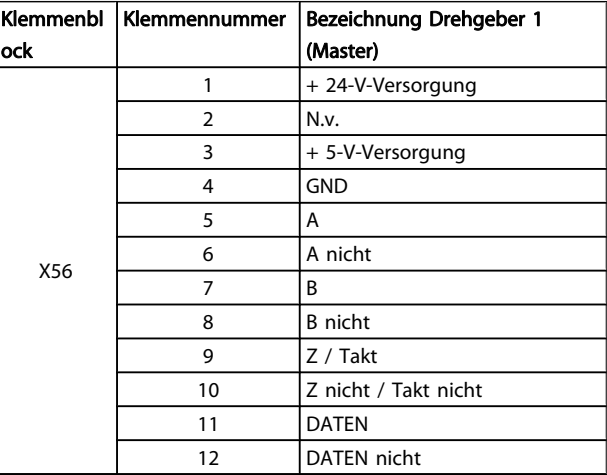

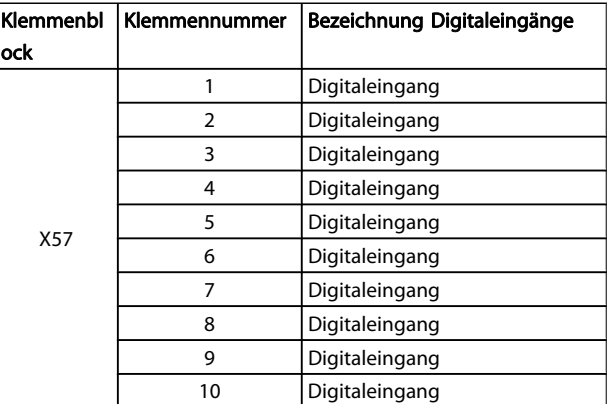

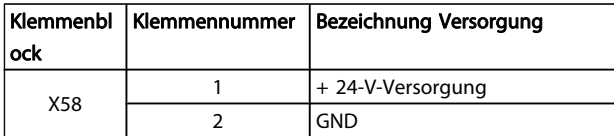

Danfoss

#### <span id="page-11-0"></span>Installieren Produkthandbuch MCO 305

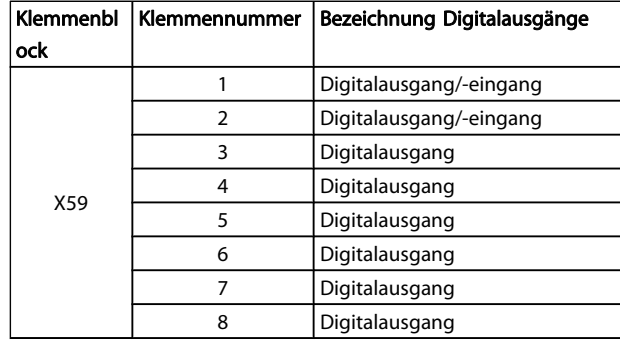

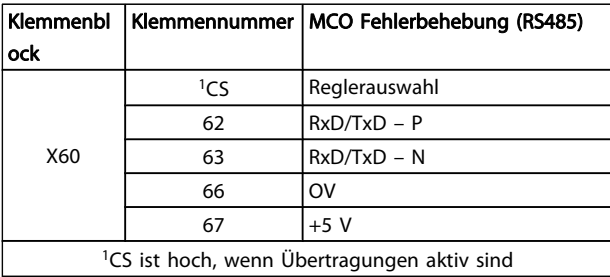

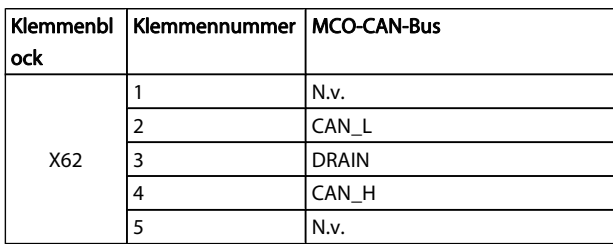

# 3.2.4 Beispiele für Drehgeber-Anschlüsse

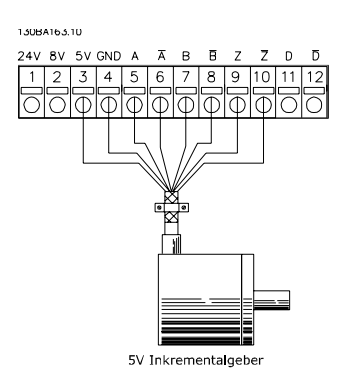

Abbildung 3.6 5-V-Inkrementalgeber (RS-422) Versorgt durch MCO 305

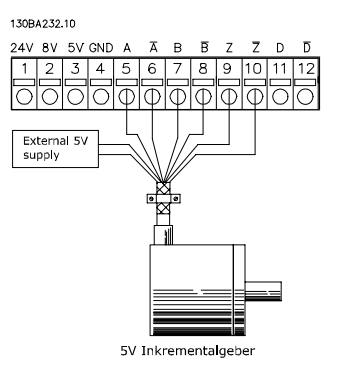

Abbildung 3.7 5-V-Inkrementalgeber (RS-422) Versorgt durch eine externe Stromversorgung

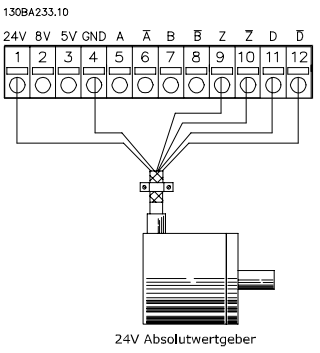

Abbildung 3.8 24-V-Absolutwertgeber (SSI) Versorgt durch MCO 305

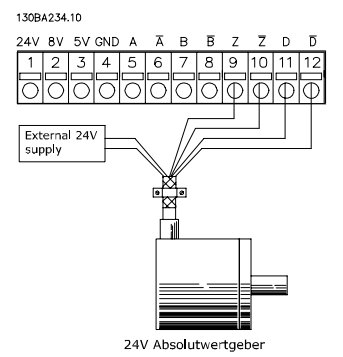

Abbildung 3.9 24-V-Absolutwertgeber (SSI) Versorgt durch eine externe Stromversorgung

# **HINWEIS**

Stellen Sie bei Verwendung einer externen Stromversorgung sicher, dass zwischen GND auf der externen Stromversorgung und den Drehgeber-Anschlüssen (4) dasselbe Potential herrscht. Dadurch sollen Störungen des Gleichtakts vermieden werden.

# <span id="page-12-0"></span>3.2.5 Verbindung zum virtuellen Master

Wenn mehr als zwei MCO 305-Master-Drehgeberschnittstellen verschaltet sind, muss der Abschluss an beiden Bus-Seiten eingeschaltet sein (32-40 Encoder Termination = ON). Der Abschluss in allen anderen MCOs muss ausgeschaltet sein (32-40 Encoder Termination = OFF).

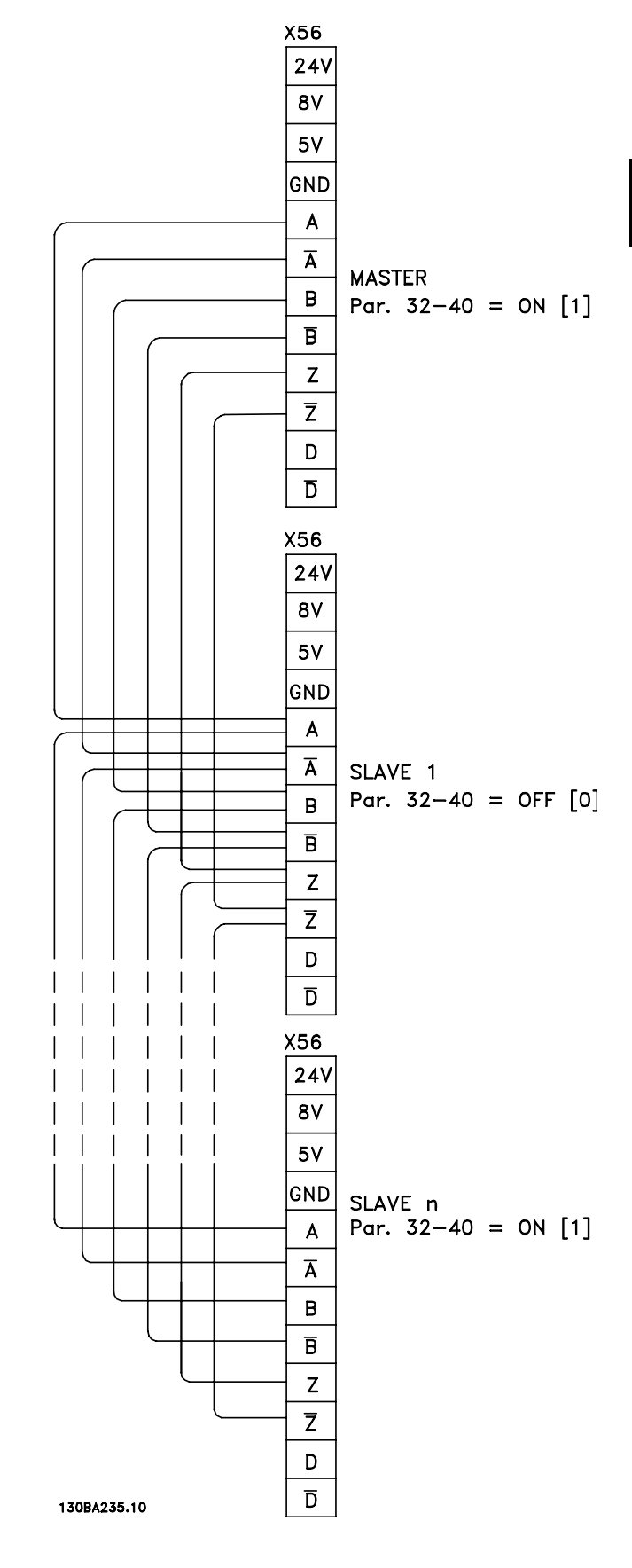

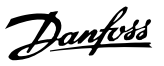

# <span id="page-13-0"></span>3.3 Anweisungen zur Inbetriebnahme

Diese Richtlinie beschreibt nur die Basiskonfiguration und Optimierung des MCO 305. Vor der Inbetriebnahme müssen die folgenden Schritte ausgeführt werden.

1. Basisinbetriebnahme des VLT AutomationDrive FC 300.

# **HINWEIS**

Der VLT AutomationDrive FC 300 muss vor der Inbetriebnahme des MCO 305 optimiert werden und absolute Kontrolle über den Motor und die Anwendung haben. Richtlinien dafür siehe Produkthandbuch VLT AutomationDrive FC 300 (MG.33.AX.XX).

- 2. Die PC-Softwaretools installieren ().
- 3. Die Kommunikation zwischen dem PC und dem VLT AutomationDrive FC 300 anhand einer USB-Verbindung, oder PROFIBUS DPV1 herstellen.

Führen Sie dann folgende Schritte zur Konfiguration und Optimierung des MCO 305 aus.

- 1. Die Basisparameter des MCO 305 (Gruppe 32-\*\* und 33-\*\*) einstellen.
- 2. Den/die Drehgeber anschließen und testen.
- 3. PID-Regler optimieren.

# **HINWEIS**

Wenn der VLT AutomationDrive FC 300 nicht bereit ist, erscheint gleich nach Netz-Ein der Fehler 113. Der VLT AutomationDrive FC 300 befindet sich im Zustand "Nicht bereit", wenn

- ein Alarm vorliegt
- er sich im Hand-Betrieb, [Hand on]-Taste befindet
- der lokale LCP-Stopp aktiviert ist, [OFF]-Taste
- am Eingang 37 "Sicherer Stopp" kein Signal anliegt (nur FC 302).

Der Fehler 113 kann nur mit dem Befehl ERRCLR oder mit ABBRECHEN [Esc] in der PC-Software und nur dann zurückgesetzt werden, wenn sich der VLT AutomationDrive FC 300 im Zustand "Bereit" befindet, also keiner der oben genannten Fälle vorliegt. Die Überwachungsfunktion des VLT AutomationDrive FC 300 kann durch Auswahl von [0] in 33-82 Drive Status Monitoring ausgeschaltet werden.

Lesen Sie die Sicherheitshinweise, bevor Sie den installieren.

# 3.4 Grundeinstellungen MCO-Parameter

Die folgenden Parameter müssen immer überprüft und ggf. angepasst werden. Je nach Anforderungen der Anwendung kann es erforderlich sein, weitere Parameter ebenfalls anzupassen.

Verwenden sie für die anderen Parameter zuerst die Werkseinstellungen und optimieren Sie dann den Regler zu einem späteren Zeitpunkt bei einem Testlauf.

Der unterstützt Sie bei der Einstellung der Parameter in LCP. Für nähere Informationen zu den Parametern siehe [8 Appendix](#page-37-0).

# 3.4.1 Einstellen der Drehgeber-Parameter

Definieren Sie den Typ des verwendeten Istwertdrehgebers in Parametergruppe 32-0\*. Standardmäßige Einstellungen:

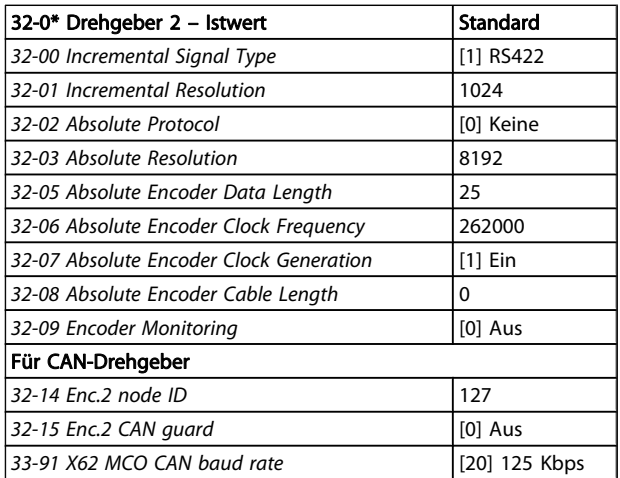

# 3.4.2 Einstellung der Parameter für den CANOpen-Istwert-Drehgeber

- Wählen Sie in 32-00 Incremental Signal Type die Einstellung [3] "CAN-Drehgeber".
- Stellen Sie in 32-01 Incremental Resolution die Auflösung des Drehgebers ein.
- Stellen Sie in 32-14 Enc.2 node ID die CAN-ID des Drehgebers ein.
- Aktivieren oder deaktivieren Sie die Führung in 32-15 Enc.2 CAN guard-
- Stellen Sie in 33-91 X62 MCO CAN baud rate die CAN-Bus-Baudrate ein.

Die folgenden Parameter sind nur zur Synchronisierung von Anwendung bei Verwendung eines Master-Drehgebersignals relevant. Standardmäßige Einstellungen:

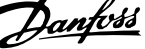

<span id="page-14-0"></span>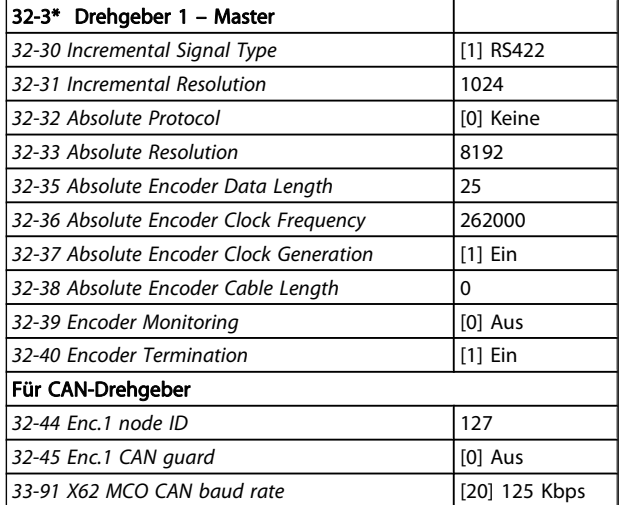

# 3.4.3 Einstellung der Parameter für den CANopen-Master-Drehgeber

- Wählen Sie in 32-30 Incremental Signal Type die Einstellung [3] "CAN-Drehgeber".
- Stellen Sie in 32-31 Incremental Resolution die Auflösung des Drehgebers ein.
- Stellen Sie in 32-44 Enc.1 node ID die CAN-ID des Drehgebers ein.
- Aktivieren oder deaktivieren Sie die Führung in 32-45 Enc.1 CAN guard.
- Stellen Sie in 33-91 X62 MCO CAN baud rate die CAN-Bus-Baudrate ein.

### 3.4.4 Einstellen der Geschwindigkeitsparameter

Definieren Sie die 32-80 Maximum Velocity (Encoder), die Maximale Geschwindigkeit der Welle, an der der Drehgeber befestigt in UPM.

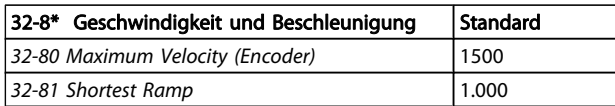

# **HINWEIS**

Für Synchronisierungsanwendungen müssen die Einstellungen des folgenden Frequenzumrichters mindestens die maximale Geschwindigkeit des Masters haben, damit sie synchronisiert werden können. Für die Positionssynchronisierung muss sie sogar höher sein, damit der folgende Frequenzumrichter die verlorene Position in Bezug auf den Master aufholen kann. Alle Geschwindigkeitsbefehle (VEL, CVEL) sind mit diesem Wert verbunden.

Definieren Sie 32-81 Shortest Ramp. Dies ist die Dauer von 0 auf die maximale Geschwindigkeit und von der maximalen Geschwindigkeit auf 0. Alle Beschleunigungs- und Verzögerungsbefehle (ACC, DEC) sind mit diesem Wert verbunden.

### 3.4.5 Einstellung der Referenzpunkt-Parameter

Eine Referenzpunktfahrt ist in Standard-Synchronisierungsanwendungen und Anwendungen mit Absolutwertgeber nicht erforderlich. Bei der Verwendung eines Inkrementalgebers muss der Regler nach dem Einschalten zum Referenzpunkt gefahren werden. Während dieses Vorgangs legt der Referenzschalter die Nullposition und die Funktionen des VLT AutomationDrive FC 300 während einer Referenzpunktfahrt fest: Der Eingang hängt von der Anwendung ab. Definieren Sie 33-03 Velocity of Home Motion: Die Referenzpunkt-Drehzahl wird in % in Relation zur maximalen Drehzahl des eingegeben.

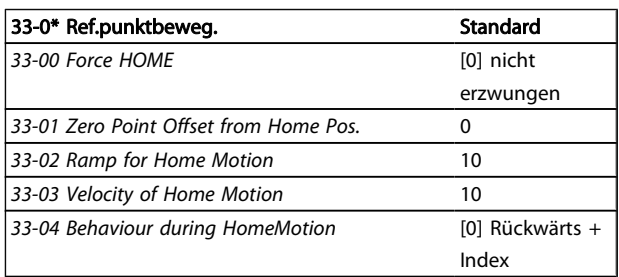

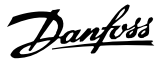

## <span id="page-15-0"></span>3.4.6 Einstellung der Synchronisierungsparameter

Folgende Parameter sind nur für Synchronisierungsanwendungen relevant:

- 33-10 Sync Factor Master
- 33-11 Sync Factor Slave

Die Synchronisierungsfaktoren Master und Slave müssen entsprechend der Getriebeübersetzung zwischen Masterund Slave-Drehgeber eingestellt werden.

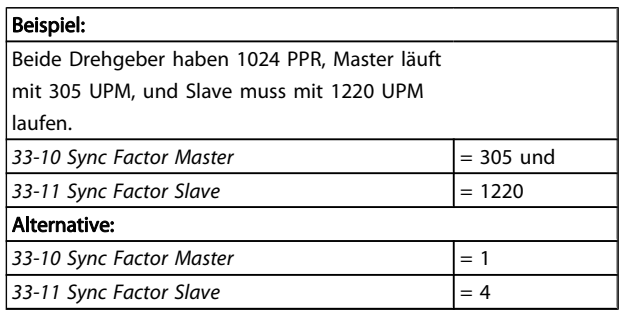

Die folgenden Parameter sind nur bei einer Synchronisierung mit Markierungskorrektur (SYNCM) relevant:

- 33-15 Marker Number for Master
- 33-16 Marker Number for Slave

Die Markierungsanzahl für Master und Slave muss entsprechend dem Verhältnis der Anzahl von Markierungssignalen zwischen Master und Slave eingestellt werden. Ein Verhältnis 1:1 bedeutet, dass jede Slavemarkierung mit jeder Mastermarkierung abgestimmt wird. Ein Verhältnis von 2:1 bedeutet, dass jede Slavemarkierung mit jeder 2. Mastermarkierung abgestimmt wird.

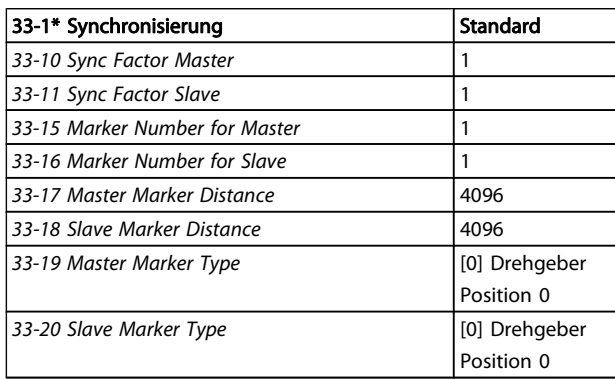

- 33-17 Master Marker Distance
- 33-18 Slave Marker Distance

Bei der Verwendung des Drehgeber-Nullimpulses als Markierungssignal entspricht der Abstand zwischen zwei Markierungen der Auflösung (qc) des Drehgebers. Bei Verwendung externer Markierungssignale kann der Markierungsabstand mithilfe der Programmabtastung "Markierungsanzahl" gemessen werden.

- 33-19 Master Marker Type
- 33-20 Slave Marker Type

Mastermarkierungssignal: Eingang 5 Slavemarkierungssignal: Eingang 6. Der Markierungssignaltyp muss für Master und Slave ausgewählt werden: Die Standardeinstellung [0] Drehgeber Z positive Flanke für beide.

# 3.5 Anschließen und Testen des Drehgebers / der Drehgeber

# **HINWEIS**

Der Regler und der Motor müssen zu jeder Zeit mithilfe eines NOT-AUS-Schalters abgeschaltet werden können. Der Motor muss sich absolut frei drehen können, damit ein plötzlicher Ruck keine Schäden hervorrufen kann.

# **HINWEIS**

Jetzt wird der Drehgeber angeschlossen und getestet, wenn noch nicht geschehen. Wenn es sich um einen Absolutwertgeber handelt, geben Sie unter 32-00 Incremental Signal Type [0] und unter 32-02 Absolute Protocol den verwendeten Drehgebertyp ein. Geben Sie dann unter 32-03 Absolute Resolution die Auflösung ein.

# WARNUNG

Schalten Sie vor dem Anschluss des Drehgebers die Netzversorgung aus.

Alle Drehgeberkanäle (A, B, Z und D) werden auf Kurzschluss sowie offenen Stromkreis überwacht. Der Zustand jedes aktiven Kanals wird durch eine grüne LED angezeigt. Wenn die LED eingeschaltet ist, ist der Kanal in Ordnung. Bei Auswahl eines Inkrementalgebers wird die Aktivierung/ Deaktivierung der Kanäle je nach dem ausgewählten Drehgebertyp (z. B. A, B und Z) überwacht. Außerdem wird ein Alarm ausgelöst, wenn die Drehgeber-Überwachung in 32-09 Encoder Monitoring und 32-39 Encoder Monitoring aktiviert wird.

Überprüfen Sie die Drehgeber-Anschlüsse anhand des Testprogramms: Wählen sie die Datei "Enc-S.m" über den MCT 10.APOSS, damit die Datei automatisch geöffnet wird.

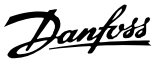

# <span id="page-16-0"></span>3.5.1 Führen Sie das Drehgeber-Testprogramm aus.

Klicken Sie zum Start des Testprogramms im Menü Entwicklung auf → Ausführen. Betreiben Sie den in Vorwärtsrichtung, z. B. im Hand-Betrieb – [Hand on]-Taste –, sodass die Position positiv gezählt wird. Wenn die Position negativ gezählt wird, vertauschen Sie die Kanäle A und B am Drehgeber oder zwei Motorphasen. Wenn der Motor manuell eingeschaltet wird (der Motor darf nicht angeschlossen ein!), prüfen Sie, ob der Drehgeber funktioniert: Die Position wird im Kommunikationsfenster durchgängig registriert. Bei einer vollen Umdrehung sollten Sie den Wert der Auflösung des Drehgebers viermal erhalten, d. h. 2000, wenn die Drehgeber-Zählung pro Umdrehung 500 beträgt.

# 3.5.2 Überprüfung des Master-Drehgebers auf Synchronisierungsanwendungen

Ändern Sie zur Überprüfung des Master-Drehgebers das Testprogramm: Ersetzen Sie den Befehl APOS in "Enc-S.m" durch MAPOS und betreiben Sie den Master in Vorwärtsrichtung. Dann muss auch die Masterposition positiv angegeben werden. Wenn die Position negativ gezählt wird, vertauschen Sie die Kanäle A und B am Master-Drehgeber.

# 3.5.3 Ende der Drehgeber-Überprüfung

Beenden Sie den Drehgeber-Test mit der [Esc]-Taste und schließen Sie das Programm mit "Datei schließen". Ein erfolgreicher Drehgeber-Test ist Voraussetzung für spätere Betriebsstarts. Wiederholen Sie den Test, wenn weitere Drehgeber verwendet werden.

#### Was tun, wenn ...?

... der Drehgeber nicht funktioniert?

Dies könnte an einer falschen Kabelinstallation liegen. Messen Sie die Signale vom Drehgeber und vergleichen Sie diese mit den in den technischen Daten angegebenen Werten. Überprüfen Sie, ob die Verbindung den technischen Daten entspricht.

#### ... die Zählung abwärts geht?

Sollte die Anzeige bei Einsatz eines Inkrementalgebers abwärts zählen, sind die Geberspuren A und B durch A/ und B/ zu ersetzen. Wenn gar nicht gezählt wird, kontrollieren Sie die Verdrahtung des Drehgebers.

# 3.6 Einstellungen des PID-Reglers

Dies ist eine Schnellanleitung zur Einstellung des PID-Reglers. Weitere Details sind im Kapitel "Optimierung des PID-Reglers" zu finden.

Die folgenden Grundeinstellungen können in den meisten Anwendungen mit einem Drehgeber des Typs 1024 PPR verwendet werden, der direkt an die Motorwelle angeschlossen ist und einen Sollwert (3-03 Maximum Reference) von 1500 UPM hat:

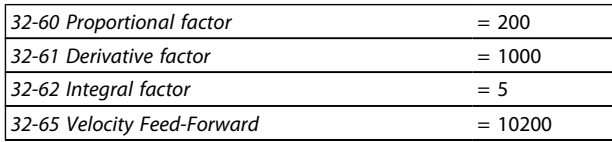

Die Geschwindigkeitsvorsteuerung (32-65 Velocity Feed-Forward) kann auch anhand der folgenden Formel berechnet werden:

Geschwindigkeits- vor- steuerung = 62914560000 envel  $\times$  eres  $\times$  tsample Dabei gilt:

- "envel" ist die Drehgeber-Geschwindigkeit in UPM bei maximalem Sollwert (3-03 Maximum Reference).
- "eres" ist die Auflösung des Drehgebers (Inkrementalgeber: eres = 32-01 Incremental Resolution \* 4. Absolutwertgeber: eres = 32-03 Absolute Resolution).
	- "tsample" ist die Abtastdauer des PID-Reglers (tsample = 32-69 Sampling Time for PID Control außer beim SYNCV, wo tsample =  $32-70$  Scan Time for Profile Generator).

Das Abtastprogramm "Vorsteuerungsberechnung" führt die oben angegebene Berechnung durch und stellt die Parameter ein:

# 3.6.1 Abtastprogramm: Berechnung der Vorsteuerung

Dieses Programm berechnet die Grundeinstellungen der Vorsteuerung der Geschwindigkeit und die PID-Einstellungen auf Basis der folgenden Eingänge: Drehgebertyp (32-00 Incremental Signal Type und 32-02 Absolute Protocol), Drehgeberauflösung (32-01 Incremental Resolution oder 32-03 Absolute Resolution), Drehgebergeschwindigkeit (Par. 19-00) und Bewegungstyp (Par. 19-00). Diese Parameter müssen also vor dem Start der Berechnung eingestellt werden.

Danfort

<span id="page-17-0"></span>Das Programm führt bei der Einstellung von Eingang 1 folgende Schritte aus:

- 1. Überprüfung von Drehgebertyp und -auflösung
- 2. Berechnung der PID-Abtastzeit für eine ausreichende Auflösung
- 3. Überprüfung des Bewegungstyps und Auswahl der Abtastdauer
- 4. Berechnung der Vorsteuerung

Parameter werden beim Einstellen von Eingang 2 aktualisiert.

Die aktualisierten Parameter können durch Einstellung von Eingang 3 gespeichert werden.

Durch Einstellen von Eingang 4 wird eine neue Berechnung aktiviert.

### 3.6.2 Einfluss auf die Regelschleife durch Änderung von Parametern

Die Verstärkung der Regelschleife ändert sich, wenn ein oder mehrere Parameter geändert werden: Maximaler Sollwert, Drehgeber-Auflösung und Verzahnung zwischen Motor und Drehgeber.

Bei Änderung dieser Parameter gelten folgende Regeln: Erhöhter maximaler Sollwert = P- und D-Faktoren sowie Vorsteuerung müssen verringert werden.

Höhere Drehgeber-Auflösung = P- und D-Faktoren sowie Vorsteuerung müssen verringert werden.

Erhöhtes Verzahnungsverhältnis zwischen Motor und Drehgeber (Drehgeber dreht sich langsamer) = P- und D-Faktoren sowie Vorsteuerung müssen erhöht werden.

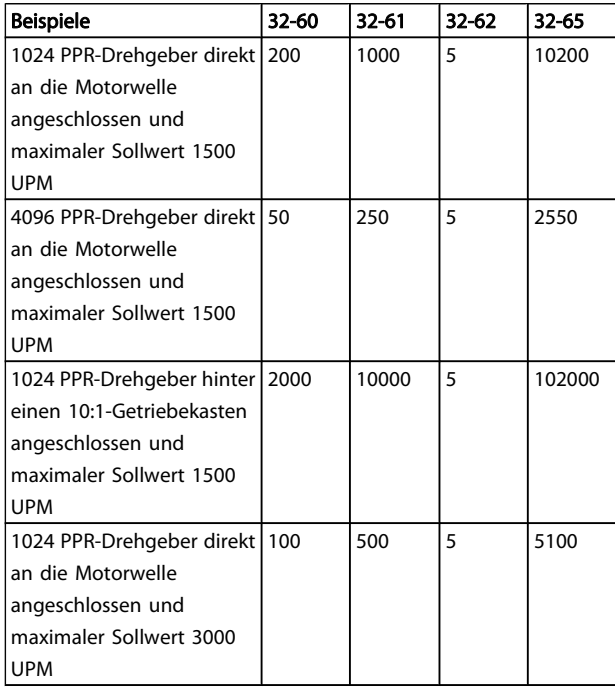

Eine weitere Optimierung ist problemlos mit dem grafischen Testlauf-Tool möglich, das im APOSS-Editor enthalten ist. Voraussetzung dafür ist allerdings, dass sich der Motor / die Anwendung bewegen kann.

#### 3.7 Ausführen eines Testprogramms

Schließen Sie jetzt den Motor an den VLT AutomationDrive FC 300 an und stellen Sie sicher, dass sich der Motor absolut frei drehen kann.

# **HINWEIS**

#### Der Motor muss über einen NOT-AUS-Schalter verfügen.

Wählen Sie die Datei "Move-S.m" über den VLT AutomationDrive FC 300.APOSS aus, damit diese automatisch geöffnet wird. Klicken Sie auf Entwicklung und starten Sie das Testprogramm mit → Ausführen oder mit [F5]. Der Test ist erfolgreich, wenn sich der Motor langsam vor und zurück bewegt und die Position 500 aufgezeichnet wird. Beenden Sie den Test mit [Esc] und Schließen Sie die Datei.

#### Was tun, wenn ...?

....der Motor unkontrolliert startet oder stark vibriert?

### HINWEIS

#### Schalten Sie den Motor sofort über den NOT-AUS-Schalter ab, wenn er stark vibriert oder unkontrolliert startet.

... der Motor unkontrolliert startet, aber der vorherige Drehgeber-Test erfolgreich war, dann 32-60 Proportional factor absenken. (Siehe "Optimierung des PID-Reglers".)

....sich der Motor nicht bewegt?

Wenn sich der Motor gar nicht bewegt, ist der Proportionalitätsfaktor des PID-Filters wahrscheinlich zu klein oder der VLT AutomationDrive FC 300 wurde nicht aktiviert.

Überprüfen Sie die Aktivierung des VLT AutomationDrive FC 300 (Klemme 37 = 24 V) und überprüfen Sie, dass der VLT AutomationDrive FC 300 nicht durch LCP gestoppt wurde. Erhöhen Sie dann den 32-60 Proportional factor. (Siehe [4 Optimierung des PID-Reglers](#page-19-0)).

#### ... der Motor stark vibriert?

Wenn der Motor vibriert, optimieren Sie den PID-Regler und stellen Sie die anderen Parameter des Reglers ein: Verringern Sie den 32-60 Proportional factor oder erhöhen Sie den 32-61 Derivative factor.

.

<span id="page-18-0"></span>... "Tolerierter Positionsfehler überschritten" angezeigt wird? Wenn der aufgrund der Meldung "Tolerierter Positionsfehler überschritten" gestoppt wird, kann durch Vergleich der Kurven der Soll- und Istwerte herausgefunden werden, ob der sich in die falsche Richtung drehte. Überprüfen Sie die Anschlüsse des Motors oder Drehgebers. Wenn die Anschlüsse in Ordnung sind, muss der Par. 32-67 Maximaler tolerierter Positionsfehler erhöht werden. (Siehe "Optimierung des PID-Reglers".)

Danfoss

<u>Danfoss</u>

# <span id="page-19-0"></span>4 Optimierung des PID-Reglers

## 4.1 Regelung von Prozessarbeiten

Regelung von Prozessarbeiten

Der im Kapitel PC-Software-Schnittstelle erläuterte Testlauf in der APOSS-Onlinehilfe kann zur Optimierung der Einstellungen des MCO 305-Reglers verwendet werden und dadurch die Systemleistung verbessern. Dazu müssen Sie nur einiges über die Regelungsfunktion des MCO 305 wissen:

Der APOSS-Positionsregler besteht aus zwei Teilen:

- 1. Der Sollwert-Generator interpretiert die verschiedenen Positionierbefehle in APOSS und erzeugt eine Serie von Sollwert-Positionen, die schließlich mit der gewünschten Position endet. Normalerweise haben alle Positionierungsprozesse eine trapezförmige Geschwindigkeitskurve. Das heißt, dass auf eine Phase konstanter Beschleunigung eine Phase konstanter Geschwindigkeit und schließlich eine Phase konstanter Verzögerung folgt, die schließlich an der gewünschten Zielposition endet.
- 2. Der PID-Regler empfängt die Sollwert-Positionen vom Sollwert-Generator und berechnet anschließend den Referenzwert der Motordrehzahl, die zur Verfolgung der aktuellen Sollwert-Position erforderlich ist. Durch Einstellung der PID-Reglerparameter kann direkt beeinflusst werden, inwieweit und wie schnell einer Abweichung von einem theoretisch eingestellten Pfad (wie in den Sollwertserien vorgegeben) entgegengewirkt werden soll.

Durch folgendes Verhalten wird angezeigt, dass die Regelungsparameter nicht optimal eingestellt sind:

- vibriert
- ist laut
- Häufiges Auftreten von Positionsfehlern
- Ungenaue Regelung

# **HINWEIS**

Die Regelungsparameter sind lastabhängig. Deshalb muss der in der tatsächlichen Verwendungssituation optimiert werden.

In Ausnahmefällen kann es nötig sein, die verschiedenen Einstellungen der Regelungsparameter festzulegen, wenn sich die Last während des Betriebs stark ändert, und sie in aufeinander folgenden Anwendungsprogrammen entsprechend dem Bewegungsprozess neu zu programmieren.

# <span id="page-20-0"></span>4.2 Bedeutung und Beeinflussung der Reglerparameter

Die PID-Regeleinheit des MCO 305-Bewegungsreglers überträgt die benötigte Ausgangsfrequenz über einen internen Drehzahl-Referenzwert an den VLT AutomationDrive FC 300. Der Sollwert wird in regelmäßigen Abständen mit einem Intervall von einer Millisekunde neu berechnet (das Intervall ist mithilfe des TIMER-Parameters programmierbar). Der MCO 305 ist standardmäßig auf weiche, "universal passende" Reglerparameter eingestellt.

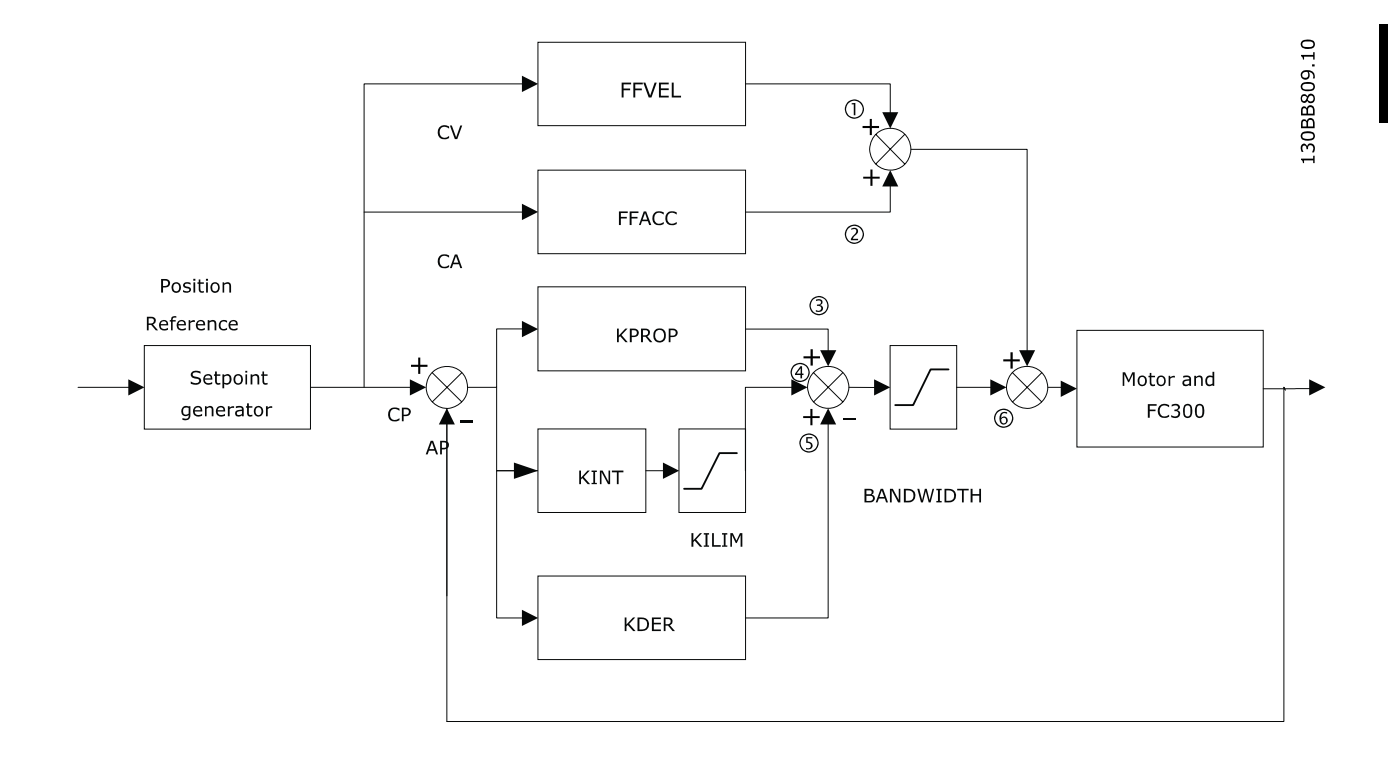

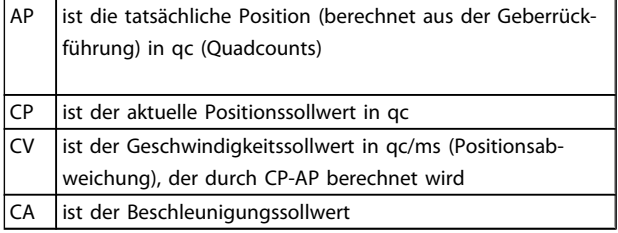

Der PID-Filter arbeitet nach folgender Formel:

- 1 = FFVEL \* (Sollwert Geschwindigkeit)
- 2 = FFACC \* (Sollwert Beschleunigung)
- 3 = KPROP \* (Positionsabweichung)

4 = KINT \* (Summe aller vorherigen Positionsabweichungen) (begrenzt durch KILIM)

- 5 = KDER \* (Unterschied der Positionsabweichung)
- $6 = 3 + 4 + 5$  (begrenzt durch BANDBREITE)

# **HINWEIS**

Im SYNCV-Modus arbeitet der PID-Regler mit Drehzahl-Abweichung statt Positionsabweichung. Die Drehzahlabweichung wird durch CV-AV berechnet (AV ist die tatsächliche Geschwindigkeit).

Der Regler im MCO 305 verwendet zwei Regelungsstrategien gleichzeitig:

- 1. Eine Regelung ohne Rückführung zur Vorsteuerung. Da der Ansynchronmotor an sich schon eine gute Steuerungsleistung erbringt, ist die Vorsteuerung in den meisten Anwendungen ein sehr wichtiger Teil des Reglers. Der Vorteil einer Vorsteuerung ist eine sehr schnelle und genaue Reaktion auf Änderungen des Sollwerts.
- 2. Eine PID-Regelung (mit Rückführung). Der PID-Regler überwacht die Differenz zwischen der Istposition und der Sollwertposition. Auf dieser Basis berechnet er ein Regelungssignal zur Minimierung der Positionsabweichung. So kann der MCO Änderungen der Last oder der Reibung ausgleichen. Der PID-Regler muss außerdem alle Positionsabweichungen kompensieren, die durch ungenaue Einstellung der Vorsteuerung verursacht werden.

Kurzum: Die Vorsteuerung kümmert sich um Änderungen des Sollwerts (besonders wichtig bei Synchronisierungsanwendungen), während der PID-Regler Änderungen der Lastverhältnisse und Ungenauigkeiten der Vorsteuerung ausgleicht.

Danfoss

4 4

## <span id="page-21-0"></span>4.3 PID-Faktoren

Der 32-60 Proportional factor wird mit der Positionsabweichung multipliziert, und das Ergebnis wird zum Regelungssignal addiert (der interne Sollwert des VLT AutomationDrive FC 300). Da das berechnete Regelungssignal proportional zur Positionsabweichung (oder -fehler) ist, wird diese Art der Regelung als Proportionalregelung bezeichnet. Ein Proportionalregler verhält sich ähnlich wie eine Feder – je weiter die Feder gespannt wird, desto größer ist die von ihr erzeugte Gegenkraft.

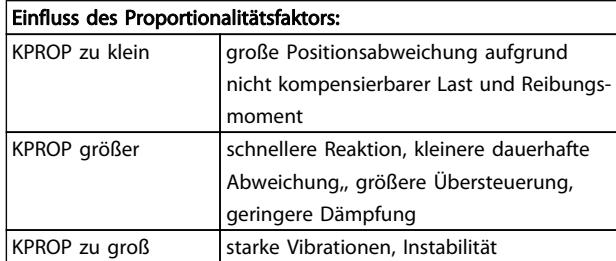

### 4.3.1 D-Wert für PID-Regelung

Der 32-61 Derivative factor wird mit dem D-Wert der Positionsabweichung (der "Geschwindigkeit" der Positionsabweichung) multipliziert, und das Ergebnis wird dem Regelungssignal hinzugefügt. Das Verhalten der D-Steuerung ähnelt dem eines Absorbers – je schneller der Absorber erweitert wird, desto größer ist die von ihm erzeugte Gegenkraft. Somit wird durch den D-Wert die Dämpfung in Ihrem System vergrößert.

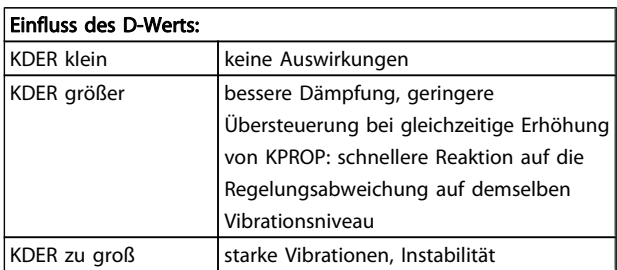

# 4.3.2 I-Faktor: KINT

Die Summe aller Fehler wird bei jeder Aktualisierung des Regelungssignals berechnet. Der 32-62 Integral factor wird dann mit der Summe aller Positionsfehler multipliziert und dem Gesamtregelungssignal hinzugefügt.

Für den Fall, dass in Ihrer Anwendung stationäre Positionsfehler auftreten, sollten Sie sicherstellen, dass Sie den I-Anteil des Reglers verwenden. Stationäre Fehler werden ausgeglichen, wenn die Summe der Fehler mit der Zeit ansteigt, bis das Regelungssignal schließlich der Last entspricht.

Es kann ein Grenzwert für das vom I-Anteil des Reglers erzeugten Signals eingestellt werden (Anti-Windup).

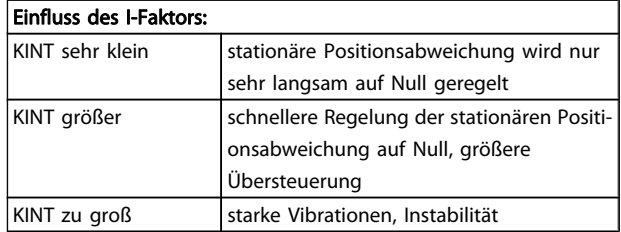

### 4.3.3 Grenzwert für Integralsumme: KILIM

Der 32-63 Limit Value for Integral Sum stellt den Grenzwert des vom I-Anteil des Reglers erstellten Regelungssignals ein. So wird das so genannte "Windup"-Problem vermieden, das typischerweise in Anwendungen auftritt, in dem das Gesamtregelungssignal (der interne Drehzahl-Sollwert) an seine Grenzen gelangt.

Diese Funktion ist auch in Anwendungen sehr hilfreich, in denen die Versorgung des Motors aus- und eingeschaltet wird, während die Optionskarte den VLT AutomationDrive FC 300 regelt. Das Ausschalten der Motorversorgung (indem Klemme 27 abgeschaltet wird) während einer geringen Positionierungsabweichung im Regler könnte zur Erzeugung eines sehr großen Regelungssignals führen, sobald die Versorgung wieder eingeschaltet wird.

### 4.3.4 Vorsteuerung für Geschwindigkeit: FFVEL

Die 32-65 Velocity Feed-Forward ist ein Skalierungsfaktor, der mit dem D-Wert der Sollwertposition (der Geschwindigkeit des Sollwerts) multipliziert wird. Das Ergebnis wird zum Gesamtregelungssignal addiert. Diese Funktion ist besonders in Anwendungen mit guter Korrelation zwischen dem Regelungssignal (dem Drehzahl-Sollwert des VLT AutomationDrive FC 300) und der Motordrehzahl hilfreich. Dies ist bei den meisten Anwendungen der Fall.

# **HINWEIS**

Die Skalierung der FFVEL-Parameter hängt von den korrekten Einstellungen des Maximalen Sollwerts (3-03 Maximum Reference) sowie der 32-80 Maximum Velocity (Encoder) und der 32-01 Incremental Resolution ab.

# <span id="page-22-0"></span>4.3.5 Vorsteuerung der Beschleunigung: **FFACC**

Die 32-66 Acceleration Feed-Forward wird mit der zweiten Ableitung des Sollwert-Position (der Beschleunigung des Sollwerts) multipliziert, und das Ergebnis wird dem Regelungssignal hinzugefügt. Diese Funktion sollte zum Ausgleich des für die Beschleunigung/Verzögerung der Systemträgheit verwendeten Drehmoments verwendet werden.

# **HINWEIS**

Die Skalierung des Faktors für die Vorsteuerung der Beschleunigung hängt von den Einstellungen der Kürzesten Rampe ab. Erhöhen Sie 32-66 Acceleration Feed-Forward entsprechend bei der Senkung von 32-81 Shortest Ramp und umgekehrt.

### 4.3.6 Abtastzeit für PID-Regler: TIMER

Verlangsamen Sie bei besonders langsamen Anwendungen das gesamte Regelungssystem, indem Sie Vielfache von 1 ms als Abtastzeit eingeben. Wichtig: Solche Änderungen beeinflussen alle Regelungsparameter!

Deshalb sollte in 32-69 Sampling Time for PID Control normalerweise nicht von dem Wert 1 ms abgewichen werden.

# 4.3.7 PID-Bandbreite

Eine Bandbreite von 1000 bedeutet, dass der eingestellte Wert zu 100 % ausgeführt wird; somit werden die D-, P- und I-Faktoren ausgeführt, wie vorgegeben. Bei Betrieb eines Systems hingegen, das durch Vibrationen gefährdet werden könnte (z. B. ein Kran mit schwerer Last), kann die Bandbreite des PID-Reglerbetriebs begrenzt werden. Eine 32-64 PID Bandwidth von 300 ermöglicht eine Begrenzung von 30 %. So wird die Bildung von Vibrationen verhindert, da die Regelung nur mit 30 % des berechneten Sollwerts bewegt wird. Allerdings muss in diesem Fall auch der Vorsteuerungsteil des Reglers verwendet werden, damit eine entsprechende Regelung erreicht wird.

# 4.4 Schrittweise Optimierung der Reglereinstellungen

Vor der Einstellung der Reglerparameter muss festgelegt werden, welches Reglerverhalten erreicht werden soll.

### **HINWEIS**

Die Frequenzumrichter-Elemente dürfen niemals außerhalb der technischen Vorgaben betrieben werden. So wird die maximale Beschleunigung durch das "schwächste" Frequenzumrichter-Element festgelegt.

- "Steife" Achse: Die schnellstmögliche Reaktion wird hauptsächlich vom Proportionalitätsfaktor beeinflusst. Sie können die Ergebnisse auf der Basis der Geschwindigkeitskurve bewerten.
- Eine Dämpfung der Vibrationen wird hauptsächlich vom abgeleiteten Wert beeinflusst. Die Ergebnisse können in der Geschwindigkeitskurve bewertet werden.
- Temporäre (statische) Abweichungen der Position werden hauptsächlich durch den Integralfaktor verringert und können am besten anhand der Positionierungskurve beurteilt werden.

Für beste Ergebnisse sollten die Funktionen im Einstellungsoszilloskop dafür verwendet werden. Mit diesen kann der PID-Regler auf Basis der Kurven der Soll- und Istkurven bewertet und optimiert werden.

Allerdings wird empfohlen, nur einen Wert zur selben Zeit zu ändern und dann die Verbesserung durch einen Testlauf zu bestimmen.

Klicken Sie auf Regler → Parameter → Achse und wählen Sie den aus, dessen Einstellungen Sie gerade anpassen.

# 4.4.1 Zehn Schritte zur optimalen Regelung

Sie können die Einstellungen Ihres Reglers in den meisten Anwendungen wie folgt optimieren:

1. Stellen Sie sicher, dass die Werte für VLT AutomationDrive FC 300 3-03 Maximum Referenceund 32-80 Maximum Velocity (Encoder), der Drehgebertyp und die Auflösung in 32-00 Incremental Signal Type und 32-01 Incremental Resolution sowie 32-81 Shortest Ramp korrekt eingestellt sind. Wenn diese Einstellungen später geändert werden, kann eine Anpassung der Optimierung des Reglers erforderlich sein.

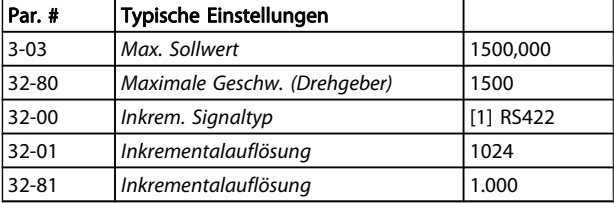

2. Stellen Sie 32-67 Max. Tolerated Position Error auf einen sehr hohen Wert (z. B. 1000000) ein, damit während der folgenden Tests nicht der Fehler 108 auftritt.

Danford

# **HINWEIS**

Stellen Sie sicher, dass 32-67 Max. Tolerated Position Error innerhalb der Systemgrenzen liegt, um eine Beschädigung des Systems zu vermeiden, da die Positionsfehlerüberwachung bei extrem hohen Werten nicht funktioniert.

3. Optimierung der Vorsteuerung für die Geschwindigkeit Klicken Sie auf "Testlauf durchführen" und starten Sie einen Testlauf mit folgenden Parametereinstellungen:

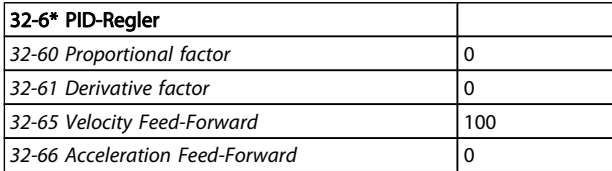

Anzeige der Geschwindigkeitsprofile: Wenn das tatsächliche Geschwindigkeitsprofil niedriger ist als das empfohlene Geschwindigkeitsprofil, erhöhen Sie die Vorsteuerung der Geschwindigkeit und → Starten Sie den Testlauf erneut. Wenn das tatsächliche Geschwindigkeitsprofil höher ist als die empfohlene Geschwindigkeit, verringern Sie die Vorsteuerung der Geschwindigkeit.

Führen Sie aufeinander folgende Tests aus, bis die beiden in der Testlaufkurve dargestellten Geschwindigkeitsprofile denselben Maximalwert haben.

Die Vorsteuerung der Geschwindigkeit ist jetzt optimiert, speichern Sie den aktuellen Wert.

4. In Systemen mit großem Trägheitsmoment und/ oder schnellen Änderungen der Referenzgeschwindigkeit sollte die Vorsteuerung der Beschleunigung verwendet und optimiert werden (stellen Sie dabei sicher, dass die Trägheitslast bei der Optimierung dieses Parameters angeschlossen ist): Führen Sie einen Testlauf mit KPROP=0, KDER=0, KINT=0, FFACC=0 und FFVEL mit dem oben ermittelten optimierten Wert durch. Verwenden Sie die höchstmögliche Beschleunigungseinstellung. Wenn 32-81 Shortest Ramp korrekt eingestellt ist, sollte ein Beschleunigungswert von 100 und ein Verzögerungswert von 100 ausreichen. Beginnen Sie mit einer niedrigen Einstellung der Vorsteuerung der Beschleunigung (ca. 10). Anzeige der Geschwindigkeitsprofile: Wenn die Istgeschwindigkeit während der Beschleunigung konstant unter dem Referenz-Geschwindigkeitsprofil liegt, stellen Sie die Vorsteuerung der Beschleunigung höher ein und → Starten Sie den Testlauf erneut. Führen Sie aufeinander folgende Testläufe durch,

bis die beiden in der Kurve des Testlaufs dargestellten Geschwindigkeitsprofile dieselben Kurven bei Rampe herauf und Rampe herab aufweisen.

Die Vorsteuerung der Beschleunigung wurde nun optimiert, speichern Sie den aktuellen Wert.

#### 32-6\* PID-Regler

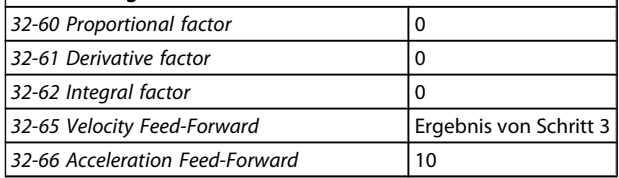

5. Im nächsten Schritt soll der maximale stabile Wert des Proportionalitätsfaktor im PID-Regler ermittelt werden. Führen Sie einen Testlauf mit KPROP=0, KDER=0, KINT=0 durch. Stellen Sie FFVEL und FFAC auf die oben ermittelten optimierten Werte ein. Lassen Sie das Geschwindigkeitsprofil anzeigen. Wenn das Geschwindigkeitsprofil nicht oszilliert, erhöhen Sie den Proportionalitätsfaktor. Führen Sie aufeinander folgende Testläufe durch, bis das tatsächliche Geschwindigkeitsprofil leicht oszilliert. Senken Sie diesen "leicht" instabilen Proportionalitätsfaktor auf etwa 70 %. Speichern Sie diesen neuen Wert.

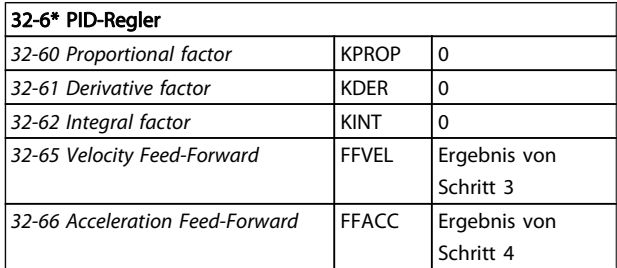

6. Damit die vom proportionalen Teil des Reglers ausgelösten Oszillationen gedämpft werden, sollte nun der D-Wert optimiert werden. Starten Sie einen Testlauf mit KINT=0 und KDER=200. Stellen Sie FFVEL, FFACC und KPROP auf die oben ermittelten optimierten Werte ein.

Führen Sie aufeinander folgenden Testläufe mit ansteigendem D-Wert durch. Zuerst nimmt die Oszillation schrittweise ab. Beenden Sie die Erhöhung des D-Werts, wenn die Oszillation ansteigt.

Speichern Sie den letzten D-Wert.

# 32-6\* PID-Pegler

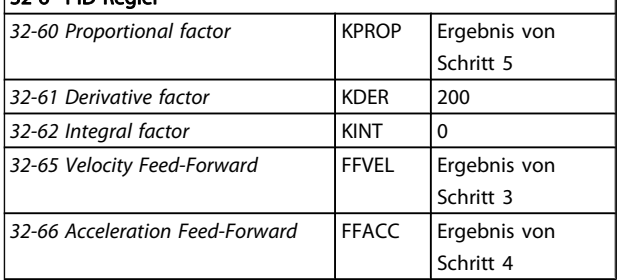

- <span id="page-24-0"></span>7. In jedem System, das einen statischen Fehler von Null erfordert, muss der I-Anteil des Reglers verwendet werden. Die Einstellung dieses Parameters ist allerdings eine Gratwanderung zwischen dem schnellen Erreichen des statischen Fehlers von Null (wünschenswert) und der Erhöhung von Übersteuerung und Oszillationen im System (nicht wünschenswert). Wenn Sie den I-Anteil des PID-Reglers verwenden, senken Sie den 32-63 Limit Value for Integral Sum so weit wie möglich ab (natürlich ohne den I-Faktor-Effekt zu verlieren), damit Oszillationen und Übersteuerung so weit wie möglich reduziert werden.
- 8. Verringern Sie 32-64 PID Bandwidth so weit wie möglich. Mit einer korrekt optimierten Steuerung kann die Bandbreite auf nur 6 bis 12 % reduziert werden (60 – 120).
- 9. Stellen Sie den 32-67 Max. Tolerated Position Error wieder auf den normalen Wert ein, z. B. 20.000.
- 10. Sobald der Testlauf beendet ist, → Speichern Sie die neuen Parameter als Benutzerparameter. So werden diese Parameter im Regler gespeichert und zukünftig für alle Programme verwendet.

#### Was ist zu tun, wenn ...

....eine Tendenz zur Instabilität besteht? Verringern Sie im Falle einer starken Tendenz zur Instabilität 32-60 Proportional factor und 32-61 Derivative factor wieder oder setzen Sie 32-62 Integral factor zurück.

....stationäre Genauigkeit erforderlich ist? Wenn stationäre Genauigkeit erforderlich ist, erhöhen Sie 32-62 Integral factor.

....der tolerierte Positionsfehler überschritten wurde? Wenn der Testlauf konstant mit der Meldung "Positionsfehler" – innerhalb der tolerierbaren Grenzen – unterbrochen wird, stellen Sie 32-67 Max. Tolerated Position Error so groß wie möglich ein.

Wenn der Positionsfehler während der Beschleunigungsphase auftritt, bedeutet dies, dass die eingestellte Beschleunigung unter den gegebenen Lastbedingungen nicht erreicht werden kann. Erhöhen Sie 32-67 Max. Tolerated Position Error oder legen Sie eine für das Gesamtsystem passende Maximale Beschleunigung fest.

Wenn erst nach der Beschleunigungsphase Positionsfehler auftreten und durch Erhöhung von 32-67 Max. Tolerated Position Error verzögert, aber nicht eliminiert werden können, ist die gewählte Maximale Geschwindigkeit (UPM) zu hoch. Legen Sie eine für das gesamte System passende maximale Geschwindigkeit fest.

....die maximale Geschwindigkeit nicht erreicht wird? Allgemein gelten die technischen Daten für nur für frei rotierende Achsenenden. Wenn der belastet wird, wird die maximale Geschwindigkeit verringert.

Die theoretische maximale Beschleunigung wird also nicht erreicht, wenn z. B. der PID-Regler-Ausgang zu klein oder der FC 300/Motor nicht korrekt bemessen ist und deshalb nicht genug Energie für den Spitzenverbrauch während der Beschleunigung liefert.

Danfoss

# <span id="page-25-0"></span>5 Installation der Anwendung

# 5.1 Herunterladen von Anwendungsprogramm und konfiguration

Führen Sie die folgenden Schritte zur Erstellung und zum Herunterladen des MCO 305-Programms und der entsprechenden Konfiguration mithilfe von MCT 10 und APOSS aus.

- 1. Öffnen Sie MCT 10.
- 2. Öffnen Sie den Ordner "Projekt Frequenzumrichter – MCO 305 – Programme".
- 3. Klicken Sie mit der rechten Maustaste in die rechte Ansicht und wählen Sie Folgendes aus:
- a. "Programmdatei importieren", wenn ein vorhandenes Programm "außerhalb" der Projektdatei verwendet wird, oder
- b. "Neues MCO 305-Programm" beim Schreiben eines neuen Programms. Klicken Sie mit der rechten Maustaste auf die Programmdatei, führen Sie einen Doppel- oder einen Rechtsklick aus und wählen Sie "Bearbeiten" aus. Der Programmeditor wird geöffnet.
- 4. Wiederholen Sie Schritt 3, wenn mehr Programme erforderlich sind.
- 5. Ein Programm muss als Autostart-Programm eingestellt werden: Klicken Sie mit der rechten Maustaste auf die Programmdatei und wählen Sie "Als Autostart einstellen" aus.
- 6. Öffnen Sie den Ordner "Projekt Frequenzumrichter – MCO 305 – Arrays".
- 7. Klicken Sie mit der rechten Maustaste auf die Datei und wählen Sie "Importieren" oder "Bearbeiten" aus.
- 8. Klicken Sie mit der rechten Maustaste auf den MCO 305-Ordner in der Verzeichnisstruktur in der linken Ansicht des MCT 10 und wählen Sie "Auf Frequenzumrichter schreiben" aus.
- 9. "MCO 305-Programmquelldateien auf Frequenzumrichter schreiben" muss markiert sein, damit das Programm vom gelesen werden kann.

# 5.2 Sichern und Wiederherstellen

Alle Parameter und MCO 305-Daten können in einem MCT 10-Projekt ausgelesen und gespeichert werden und somit auf dem wiederhergestellt werden.

# **HINWEIS**

#### MCO 305-Programme können nur ausgelesen werden, wenn sie zusammen mit dem Quellcode heruntergeladen wurden!

Führen Sie folgende Schritte zur Sicherung von Parametern und Daten mit dem PC durch:

- 1. Gehen Sie mit dem Frequenzumrichter über den Netzwerk-Ordner online.
- 2. Klicken Sie mit der rechten Maustaste auf den Frequenzumrichter-Ordner und wählen Sie "Kopieren". "Programme einbinden" muss markiert sein.
- 3. Wenn das Kopieren beendet ist, kann der Frequenzumrichter in einen Projektordner eingefügt werden.
- 4. Speichern Sie das Projekt.

Jetzt, wo die Parameter und MCO 305-Daten in der Projektdatei gespeichert wurden, kann die Wiederherstellung anhand folgender Schritte durchgeführt werden:

- 1. Öffnen Sie die Datei mit der .
- 2. Gehen Sie mit dem Frequenzumrichter über den Netzwerk-Ordner online.
- 3. Öffnen Sie den Projektordner, klicken Sie mit der rechten Maustaste auf den Frequenzumrichter-Ordner und wählen Sie "Auf Frequenzumrichter schreiben" aus.

Jetzt werden sowohl Parameter als auch MCO 305-Daten auf dem Frequenzumrichter wiederhergestellt.

#### <span id="page-26-0"></span>Sicherung und Wiederherstellung über LCP

Sowohl Parameter als auch MCO 305-Daten können im LCP gespeichert und so vom LCP aus auf einem anderen wiederhergestellt werden.

Führen Sie folgende Schritte aus, um Parameterdaten im LCP zu sichern:

- 1. Wählen Sie "Alle auf LCP" [1] in 0-50 LCP Copy.
- 2. Wählen Sie "Datei von MCO auf LCP" [4] in 0-50 LCP Copy.

Jetzt werden Parameter und MCO 305-Daten im LCP gespeichert und können anhand folgender Schritte wiederhergestellt werden:

- 1. Wählen Sie "Alle aus LCP" [2] in  $0-50$  LCP Copy.
- 2. Wählen Sie "Datei von LCP nach MCO" [5] in 0-50 LCP Copy.

Jetzt werden sowohl die Parameter als auch die MCO 305- Daten im wiederhergestellt.

# 5.3 Anschluss und Betrieb mehrerer Frequenzumrichter

Verwenden Sie die Netzwerkfunktion des MCT 10 oder starten Sie APOSS direkt durch Klicken auf das Symbol der Anwendung. In diesem Standalone-Betriebsmodus kann APOSS Frequenzumrichter wechseln oder an mehrere Frequenzumrichter angeschlossen werden. Im Standalone-Modus läuft die gesamte Verwaltung von Dateien und Parametern über APOSS. So bietet das Menü Datei auch die Funktionen für Datei → Neu, → Öffnen und → Speichern unter. Im Menü Einstellungen kann die Schnittstelle ausgewählt werden.

Ausführung von Programmen in verschiedenen Frequenzumrichtern

Wenn Sie das Programm in verschiedene Regler laden möchten, verbinden Sie das Programm mit dem entsprechenden VLT AutomationDrive FC 300 und klicken Sie auf → Ausführen.

Wenn Sie in jedem Regler ein anderes Programm laden möchten, öffnen Sie verschiedene Bearbeitungsfenster für jeden VLT AutomationDrive FC 300, öffnen Sie dann die gewünschte Programmdatei und verbinden Sie sie mit dem VLT AutomationDrive FC 300 über → Regler auswählen. Starten Sie die Programme dann nach einander über → Ausführen.

Danfoss

# <span id="page-27-0"></span>6 Allgemeine technische Daten

# 6.1 Schutz und Funktionen

- Alle Eingänge, Ausgänge und Versorgungsspannungen sind gegen Kurzschluss geschützt.
- Alle Eingänge, Ausgänge und Versorgungsspannungen sind galvanisch von der Netzversorgung und Motorspannung (PELV) sowie anderen Hochspannungen getrennt.
- Drehgebersignale werden im Betrieb und bei Stillstand überwacht
- Kundenspezifische Anwendungsprogramme können kopiergeschützt werden.
- Alle MCO 305-Parameter einschließlich benutzerdefinierter Anwendungsparameter sind über den VLT AutomationDrive FC 300 LCP zugänglich.
- Der MCO 305 kann mit anderen VLT AutomationDrive FC 300-Optionen wie der PROFIBUS- und DeviceNet-Schnittstelle kombiniert werden.
- Alle Digitaleingänge und -ausgänge sind galvanisch von der internen Elektronik getrennt und können über eine externe 24-V-Stromversorgung versorgt werden.

# 6.2 Technische Daten

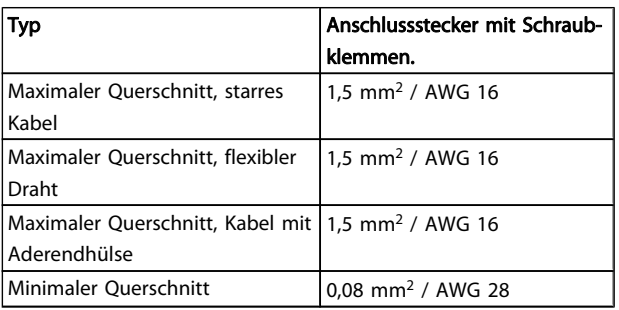

#### Tabelle 6.1 Anschlussklemmen

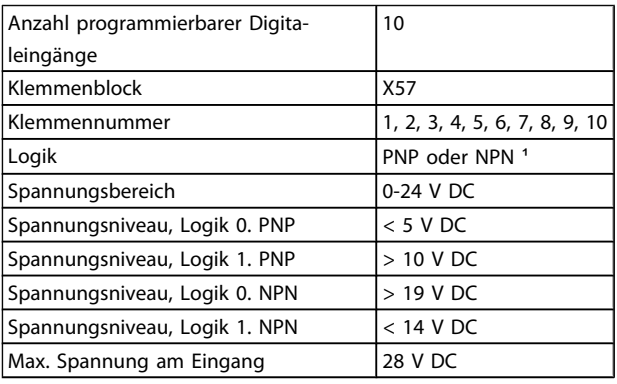

#### Tabelle 6.2 Digitaleingänge

1) Ausgewählt in Parameter 5-00 Grundeinstellungen. Die Digitaleingänge sind galvanisch von der internen Elektronik getrennt und können über eine externe 24 V-Stromversorgung versorgt werden.

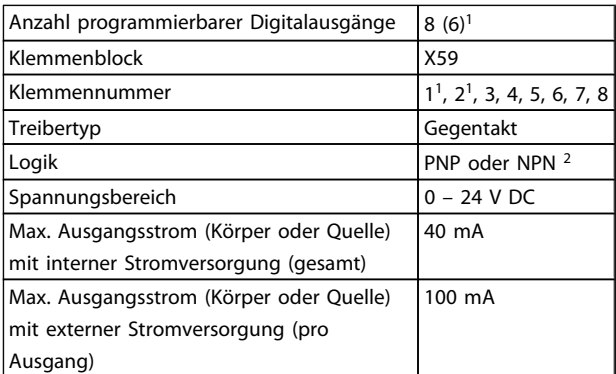

#### Tabelle 6.3 Digitalausgänge

1) Die Klemmen X59-1 und X59-2 können als Eingang programmiert werden, 33-60 Terminal X59/1 and X59/2 Mode.

2) Ausgewählt in 5-00 Digital I/O Mode.

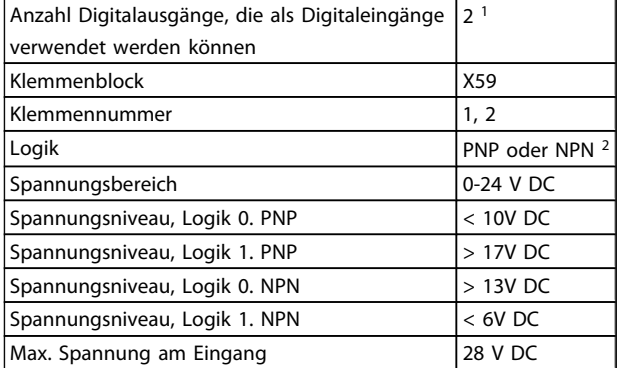

Tabelle 6.4 Kombinierte Digitaleingänge/-ausgänge

<span id="page-28-0"></span>1) Die Klemmen X59-1 und X59-2 können als Eingang programmiert werden, 33-60 Terminal X59/1 and X59/2 Mode.

2) Ausgewählt in 5-00 Digital I/O Mode.

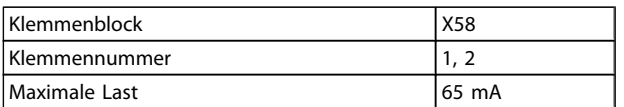

#### Tabelle 6.5 24-V-DC-Versorgungsausgang

Die interne 24 V-Stromversorgung kann über Parameter 33-85 getrennt werden. In diesem Fall muss eine externe 24 V-Stromversorgung an X58-1 und X58-2 angeschlossen werden.

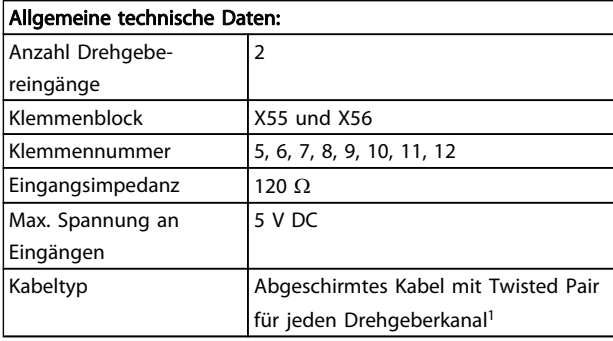

#### Tabelle 6.6 Drehgebereingänge

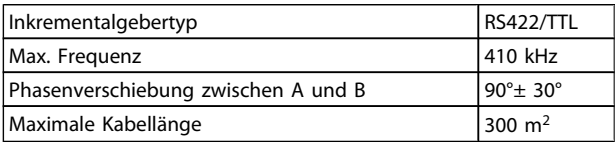

#### Tabelle 6.7 Technische Daten des Inkrementalgebers

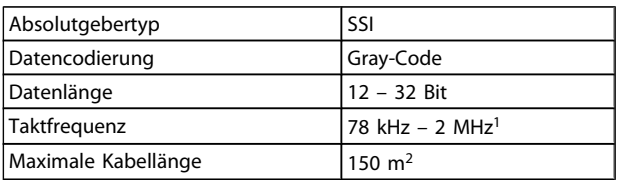

#### Tabelle 6.8 Technische Daten des Absolutwertgebers

1) Immer Angaben/Beschränkungen des Drehgeberlieferanten beachten.

2) 150 m Kabel ist bei Taktfrequenz von bis zu 500 kHz möglich, über 500 kHz muss Kabellänge weiter beschränkt werden.

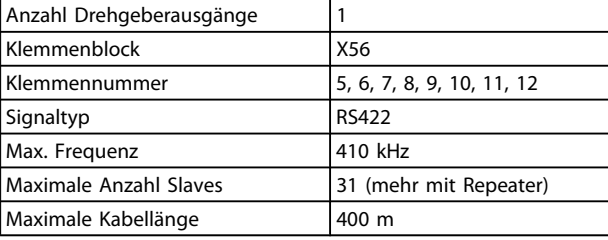

#### Tabelle 6.9 Drehgeberausgang

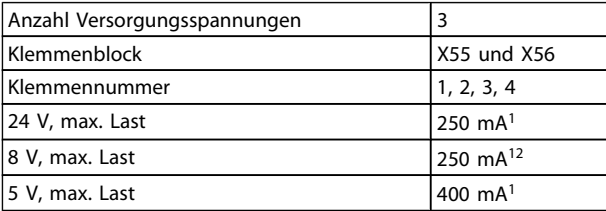

#### Tabelle 6.10 Drehgeberspannungsversorgung

1) Dies ist die maximale Last, wenn nur eine Versorgungsspannung verwendet wird; werden 2 oder 3 Versorgungsspannungen gleichzeitig verwendet, muss die Last entsprechend reduziert werden. Folgendes muss beachtet werden: Last 24 V + Last 8 V + Last 5 V 6 W und Last 8 V + Last 5 V 2 W.

2) 8 V ist nur bei Klemmenblock X55 verfügbar.

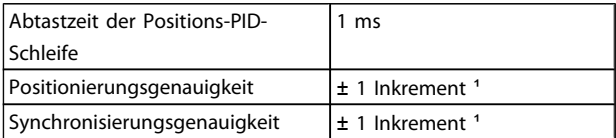

#### Tabelle 6.11 Regelungseigenschaften

1) Dies ist die statische Genauigkeit; die dynamische Genauigkeit hängt von vielen "externen" Faktoren wie der Auflösung des Drehgebers, dem Trägheitsmoment, dem mechanischen Spielraum und der Elastizität ab.

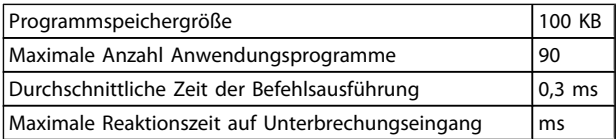

#### Tabelle 6.12 Anwendungsprogramm

<span id="page-29-0"></span>Allgemeine technische Daten Produkthandbuch MCO 305

# 6.3 Überblick Versorgungsspannung

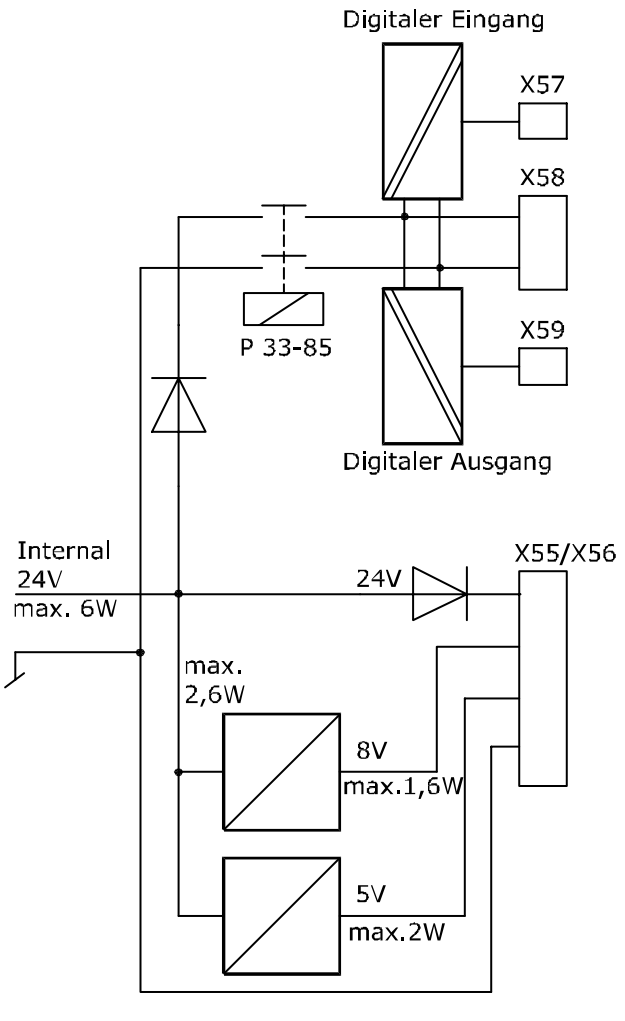

130BA227.10

Danfoss

# <span id="page-30-0"></span>7 Fehlersuche und -behebung

# 7.1 Warnungen und Fehlermeldungen

Alle Meldungen werden im LCP-Display des VLT AutomationDrive FC 300 in Kurzform und in der APOSS-Software in Klartext angezeigt.

Informieren Sie sich in der Tabelle in Kürze oder im darauf folgenden Abschnitt im Detail über die Fehlermeldungen. Die Tabelle enthält die Meldungen geordnet nach Nummern. Buchstaben nach einem %-Zeichen stehen für Variablen, die in Klartext an den entsprechenden Stellen verwendet werden können.

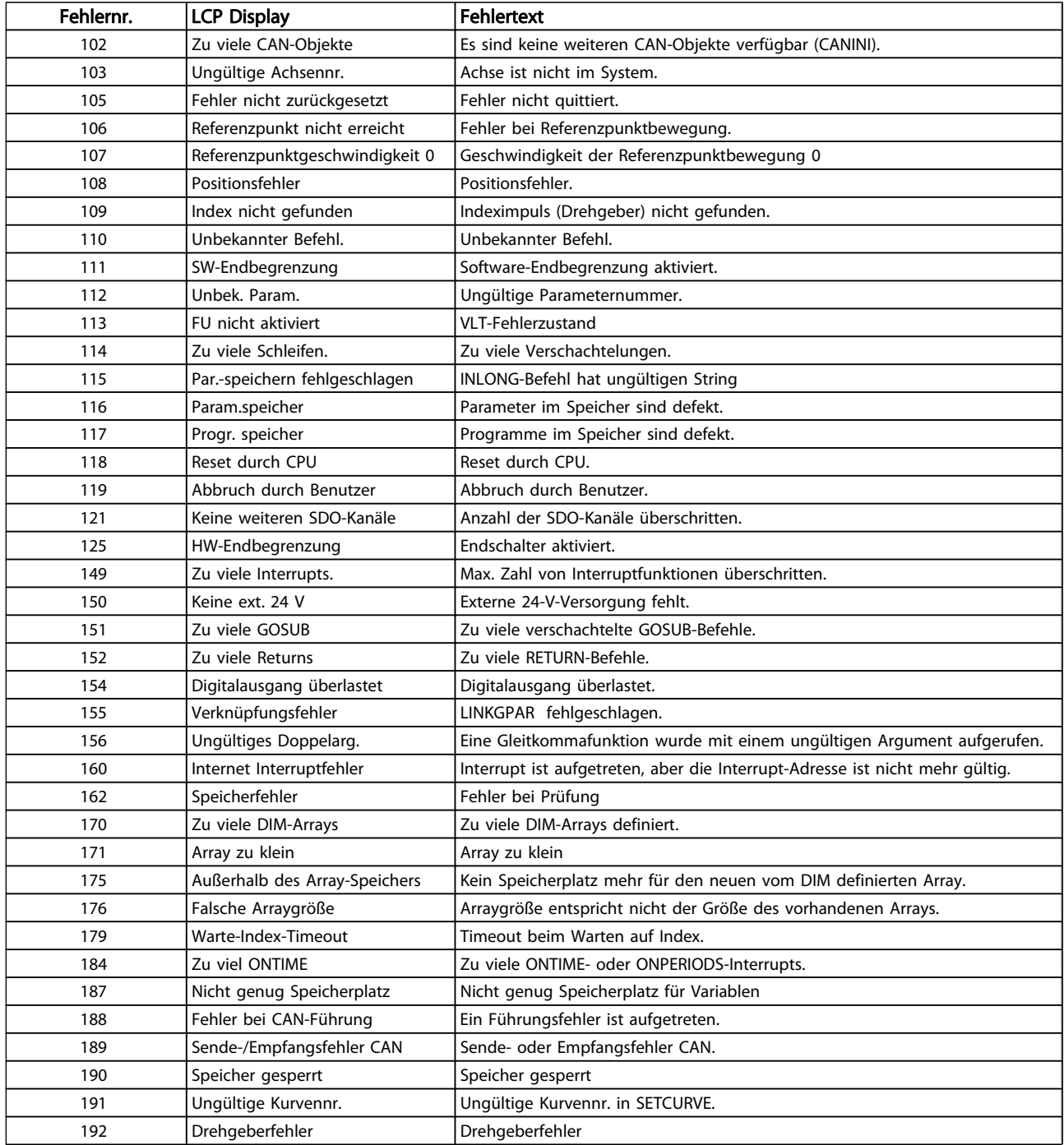

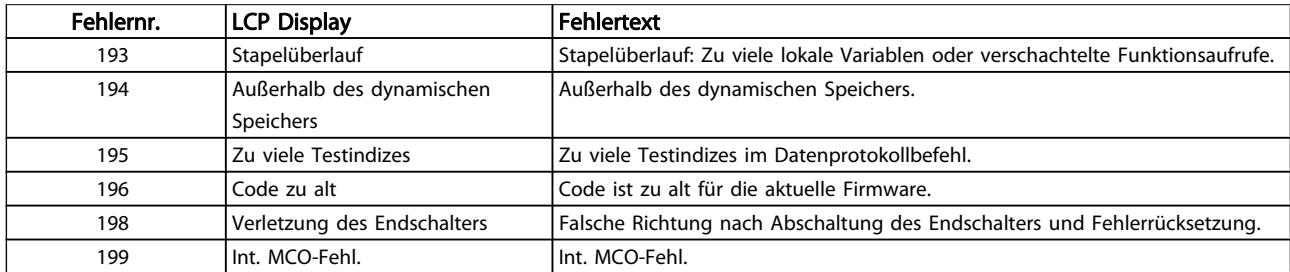

#### Fehler 102

Zu viele CAN-Objekte verwendet und keine weiteren verfügbar. Die optionalen Fehlerinformationen (siehe Fehlerhistorie) werden wie folgt verwendet:

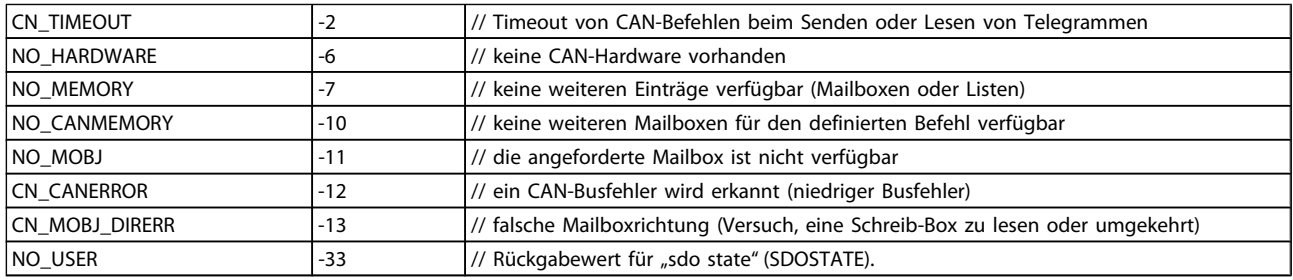

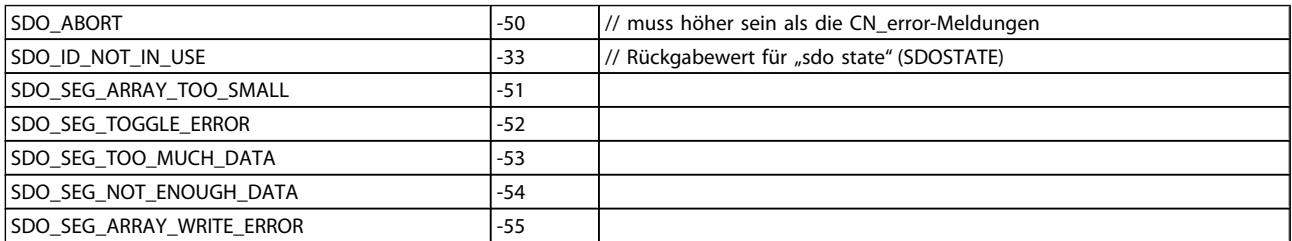

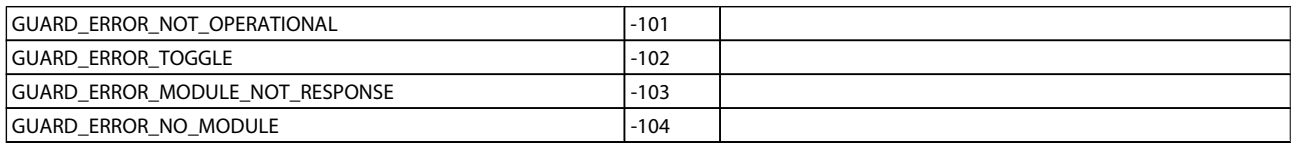

# Fehler 103

#### Ungültige Achsennummer

Es wurde versucht, eine Achse zu finden, die im Regler nicht existiert.

Prüfen Sie, ob der programmierte Achsenbefehl eine ungültige Nummer oder einen allgemeinen Achsenbefehl  $(...X(*))$  hat.

### Fehler 105

#### Fehler nicht zurückgesetzt

Es wurde versucht, einen Bewegungsbefehl auszuführen, obwohl eine tatsächliche Fehlermeldung nicht quittiert wurde.

#### Fehler 106

#### Referenzpunkt nicht erreicht

Fehler bei Referenzpunktbewegung. Gemäß Achse 33-00 Force HOME ist ein Befehl für eine Bewegung zum Nullpunkt der Maschine erforderlich, bevor weitere Bewegungsbefehle ausgeführt werden können. Diese

Bewegung zum Nullpunkt der Maschine wurde nicht ausgeführt.

Danfoss

#### Fehler 107

#### Referenzpunktgeschwindigkeit 0

Es wurde versucht, den Referenzpunktbefehl auszuführen, aber der Motor ist in 33-03 Velocity of Home Motion auf 0 eingestellt.

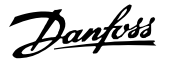

#### Fehler 108 Positionsfehler

Referenzpunktfahrt wurde mit HOME\_VEL gleich 0 ausgeführt.

Die Entfernung zwischen der Soll- und Istposition war größer als der maximale tolerierte Positionsfehler aus 32-67 Max. Tolerated Position Error.

Ursachen:

- Mechanisch blockierter oder überlasteter,
- 32-67 Max. Tolerated Position Error zu klein.
- Solldrehzahl größer als VLT AutomationDrive FC 300 4-13 Motor Speed High Limit [RPM] und 3-03 Maximum Reference,
- Sollbeschleunigung ist zu groß,
- 32-60 Proportional factor zu klein oder
- VLT AutomationDrive FC 300 nicht aktiviert.

#### Fehler 109

#### Index nicht gefunden

Bei der Suche von Referenzwert oder Index konnte der Indeximpuls des Drehgebers innerhalb einer Motorumdrehung nicht gefunden werden. Ursachen:

- Ein Drehgeber ohne Indeximpuls wurde verwendet,
- Indeximpuls nicht angeschlossen,
- Indeximpuls falsch (alle drei Kanäle müssen gleichzeitig "low" sein), oder
- 32-01 Incremental Resolution (DREHGEBER) ist zu niedrig eingestellt.

#### Fehler 110

#### Unbekannter Befehl

Ursache ist ein Kommunikations- oder Programmfehler. Programm neu kompilieren und laden.

#### Fehler 111

#### Software-Endbegrenzung

Ein Bewegungsbefehl wird die Software-Endbegrenzungen aktivieren oder hat sie bereits aktiviert.

Erreichen einer Softwarebegrenzung bei einer Bewegung im Drehzahlmodus wird nur erkannt, nachdem die aktuelle Position identisch mit dem Software-Endschalter ist. Start mit MCO 5.00 ist möglich, damit ein Softwarebegrenzungsfehler quittiert werden kann und dann eine Fahrt in die entgegengesetzte Richtung möglich ist. Wenn erneut versucht wird, in die falsche Richtung zu fahren, wird ein neuer Fehler erzeugt.

Der Umgang mit Hardware-Endschaltern entspricht dem mit Software-Endschaltern. Das bedeutet, dass der Fehler quittiert werden kann und es dann möglich ist, in die entgegengesetzte Richtung zu fahren. Bei einem Versuch, in die falsche Richtung zu fahren, tritt allerdings Fehler 198 auf. Im Positioniermodus ist vor Bewegungsstart bekannt, dass die Zielposition außerhalb des Pfads liegt. In diesem Fall wird die Bewegung nicht ausgeführt und die Fehlermeldung kann quittiert werden.

Die Bedieneinheit wird abgeschaltet und der muss von Hand in den zulässigen Bereich bewegt werden, oder die Überwachung des Software-Endschalters muss kurzzeitig über 33-43 Negative Software End Limit Active und 33-44 Positive Software End Limit Active deaktiviert werden. Erst dann kann der Fehler quittiert werden. Mit End- und Referenzschaltern können alle Eingänge verwendet werden. Das bedeutet, dass nicht nur 1 bis 8 unterstützt werden, sondern auch höhere Anzahlen sowie virtuelle Ein- oder Ausgänge.

# HINWEIS

Die Verwendung von virtuellen Eingängen als Endschalter kann gefährlich sein, weil so keine direkte Verbindung zwischen dem Endschalter und dem Regler mehr besteht. Dadurch kann eine Zeitverzögerung (oder andere Fehler) entstehen, aufgrund derer der Regler nicht mehr so schnell auf den Schalter reagieren kann. Softwarebegrenzungsfehler beim MCO 5.00:

Ein Softwarebegrenzungsfehler kann nicht quittiert werden: Die Bedieneinheit wird abgeschaltet und der muss von Hand in den zulässigen Bereich bewegt werden, oder die Überwachung des Software-Endschalters muss kurzzeitig über 33-43 Negative Software End Limit Active und 33-44 Positive Software End Limit Active deaktiviert werden. Erst dann kann der Fehler quittiert werden.

#### Fehler 112

#### Unbekannter Parameter

Es wurde versucht, einen nicht vorhandenen Parameter zu ändern (SET- oder SETVLT-Befehl).

#### Fehler 113 FU nicht aktiviert

VLT-Fehlerzustand: VLT AutomationDrive FC 300 ist nicht bereit, aber der PID-Regler ist aktiv. Das FC-Zustandswort (Bit 09 und Bit 11) werden alle 20 ms überwacht, wenn der PID-Regler aktiv ist. Der VLT AutomationDrive FC 300 ist nicht bereit, wenn:

- ein Alarm vorliegt,
- er sich im lokalen Betrieb befindet,
- der lokale LCP-Stopp aktiviert ist.

#### Fehler 114

#### Zu viele Schleifen

Zu viele Rückführungsbefehle im ausgeführten Programm.

#### Fehler 115

#### Fehler bei Parameterspeicherung

Der INLONG-Befehl hat einen ungültigen String erhalten. Er wurde zum Lesen eines langen Werts aus der seriellen Leitung verwendet. Wenn der ankommende Fehler keine gültige Zahl darstellt, wird dieser Fehler ausgegeben.

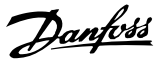

#### Fehler 116

#### Parameter im Speicher sind defekt

Die Parameter im EPROM sind nicht mehr gültig. Ursachen:

- EEPROM defekt oder
- Stromausfall beim Speichern.

### **HINWEIS**

Sie müssen den Parameter über 14-22 Operation Mode initialisieren und diese Parameter dann wieder mit Ihren eigenen Anwendungsparametern überschreiben.

Im Standalone-Modus können Sie auch Regler → Parameter →Reset verwenden.

#### Fehler 117

#### Programme im Speicher sind defekt

Die im EPROM gespeicherten Programmdaten können nicht gefunden werden oder sind nicht mehr korrekt. Ursachen:

- EEPROM defekt oder
- Stromausfall beim Speichern.

Sie müssen einen Reset über die 3-Finger-Methode durchführen, um alle Parameter auf ihre Werkseinstellungen zu setzen und alle Benutzerprogramme, Arrays und Anwendungsparameter zu löschen. Laden Sie anschließend die Programme und Parameter neu. Dies entspricht Reset → Fertig im APOSS-Menü.

Löschen sie den EPROM im Standalone-Modus über Regler → Speicher → EPROM löschen und laden Sie die Programme und Parameter anschließend neu,

#### Fehler 118 Reset durch CPU

Der Prozessor wurde gestoppt und ein automatischer Reset wurde ausgeführt (Watchdog). Mögliche Ursachen:

- Kurzzeitiger Spannungsabfall,
- Spannungsspitze oder
- Kurzschluss.

#### Fehler 119

#### Abbruch durch Benutzer

Das Autostart-Programm wurde vom Benutzer abgebrochen. Oder die Taste [CANCEL] wurde beim Einschalten gedrückt und ein Master-Reset ausgelöst.

#### Fehler 121

#### Keine weiteren SDO-Kanäle

Wenn ein SDOREAD oder SDOWRITE mit einem negativen Index verwendet wird, wird der Befehl sofort zurückgegeben, und der laufende SDO wird in einem Kanal gespeichert. Er wird freigegeben, wenn das Ergebnis "Lesen" lautet. Es kann maximal fünf Kanäle geben.

### Fehler 125 Endschalter aktiviert

Durch einen Bewegungsbefehl wurde ein Achsen-Endschalter aktiviert.

Durch Aktivierung eines Endschalters wird die Steuerung (je nach 33-40 Behaviour at End Limit Switch) automatisch abgeschaltet, und der muss von Hand aus dieser Position bewegt werden, bevor die Fehlermeldung quittiert werden kann.

Das Verhalten von Hardware- und Software-Endschaltern wurde mit dem MCO 5.00 verbessert: Es ist möglich, einen Softwarebegrenzungsfehler zu quittieren und dann in die entgegengesetzte Richtung zu fahren. Wenn erneut versucht wird, in die falsche Richtung zu fahren, wird ein neuer Fehler erzeugt.

Der Umgang mit Hardware-Endschaltern entspricht dem mit Software-Endschaltern. Das bedeutet, dass der Fehler quittiert werden kann und dann eine Fahrt in die entgegengesetzte Richtung möglich ist. Bei einem Versuch, in die falsche Richtung zu fahren, tritt allerdings Fehler 198 auf. Mit End- und Referenzschaltern können alle Eingänge verwendet werden. Das bedeutet, dass nicht nur 1 bis 8 unterstützt werden, sondern auch höhere Anzahlen sowie virtuelle Ein- oder Ausgänge.

### **HINWEIS**

Die Verwendung von virtuellen Eingängen als Endschalter kann gefährlich sein, weil so keine direkte Verbindung zwischen dem Endschalter und dem Regler mehr besteht. Dadurch kann eine Zeitverzögerung (oder andere Fehler) entstehen, aufgrund derer der Regler nicht mehr so schnell auf den Schalter reagieren kann.

#### Fehler 149

#### Maximale Zahl von Interruptfunktionen überschritten

Maximale Zahl von Interruptfunktionen wurde überschritten. Zulässig sind:

32 ON INT 32 ON STATBIT 32 ON COMBIT 10 ON PARAM 20 ON posint GOSUB: ON APOS, ON IPOS, ON MAPOS, ON MCPOS, ON MIPOS

#### Fehler 150

#### Keine externe 24-V-Versorgung

Externe 24-V-Versorgung fehlt.

#### Fehler 151

#### Zu viele verschachtelte GOSUB-Befehle.

Zu viele Aufrufe von einer Subroutine zu einer anderen im Programm.

Der Fehler tritt gewöhnlich auf, wenn eine wiederkehrende Referenz zu einem der Unterprogramme in einem Unterprogramm vorliegt.

Zu viele gegensätzliche Subroutinenaufrufe vermeiden (max. 10) und Subroutinen vermeiden, die sich selbst aufrufen (rekursive Subroutinen).

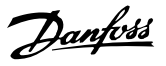

#### Fehler 152

#### Zu viele RETURN-Befehle

Es liegen mehr RETURN als zugehörige GOSUB-Befehle im Programm oder ein direkter Sprung von einer Subroutine mit einem GOTO-Befehl vor.

Nur ein RETURN pro Unterprogramm ist zulässig. Es ist immer besser, zum Beginn eines Unterprogramms zu springen und dann mit IF ... zu einem zuvor definierten Label zu springen.

#### Fehler 154 Digitalausgang überlastet

Digitalausgang überlastet.

#### Fehler 155

#### Verknüpfungsfehler

Verknüpfungsfehler bei LINKGPAR-Befehl.

#### Fehler 156

#### Ungültiges Doppelargument

Mathematischer Fehler: Ungültige Argumente für eine der "doppelten" Funktionen, was bedeutet, dass eine Gleitkommafunktion mit einem ungültigen Argument aufgerufen wurde. Beispiel: sqrt hat einen negativen Wert erhalten oder asin oder acos wurden mit einem Argument > 1 aufgerufen. Doppelte Funktionen sind ab MCO 5.00 verfügbar.

#### Fehler 160

#### Interner Interruptfehler

Interrupt ist aufgetreten, aber die Interrupt-Adresse ist nicht mehr gültig. (Interner Fehler, der niemals auftreten sollte.)

# Fehler 162

# Speicherfehler

Fehler bei Prüfung: Nach Speichern im EPROM (Programm oder Parameter) wurde während der Prüfung ein Fehler gefunden.

EPROM manuell (3-Finger-Methode) löschen und Speichern des Programms oder der Parameter erneut versuchen. Im Standalone-Modus kann anstelle der 3-Finger-Methode → Regler → Speicher → EPROM löschen verwendet werden. Falls dies keinen Erfolg hat, den Danfoss Service zurate ziehen.

# Fehler 170

# Zu viele DIM-Arrays

Die Definition eines Arrays in einem DIM-Befehl stimmt nicht mit einem bereits vorhandenen Array im MCO 305 überein. Ursache könnte sein, dass die Felder von älteren SYNCPOS/ APOSS-Programmen stammen. Das aktuelle Programm hat andere Definitionen.

Stellen Sie entweder das APOSS-Program auf die richtige Arraygröße ein oder löschen Sie die alten Arrays, z. B. im Standalone-Modus über Regler → Speicher → EPROM löschen, oder verwenden Sie den Befehl Regler → Reset → Arrays.

# HINWEIS

Denken Sie daran, den Empfehlungen zum Speichern von Programmen und Parametern zu folgen, bevor Sie den EPROM löschen.

#### Fehler 171 Array zu klein

Es wurde versucht, ein Arrayelement zu beschreiben, das sich außerhalb der definierten Arraygrenzwerte befindet. Ursache könnte ein Fehler im APOSS-Programm sein. Arraygröße stimmt nicht mit dem erforderlichen Speicherplatz überein (z. B. aufgrund einer falsch programmierten Schleife).

Oder das Array ist für die Anzahl von Testantrieben, die durch TESTSTART ausgelöst werden, zu klein. Prüfen Sie Schleifenvariablen.

#### Fehler 175

#### Außerhalb des Arrayspeichers

Es ist kein Speicherplatz mehr für den neuen durch einen DIM-Befehl definierten Array vorhanden.

#### Fehler 176

#### Falsche Arraygröße

Die Größe in einem DIM-Befehl entspricht nicht der Größe des vorhandenen Arrays. Löschen Sie entweder vorhandene Arrays oder korrigieren Sie den DIM-Befehl.

#### Fehler 179

#### Warte-Index-Timeout

Timeout beim Warten auf Index: Der Befehl WAITNDX wurde ausgeführt und das aufgeführte Timeout überschritten. Das Timeout ist wahrscheinlich zu kurz oder der Indeximpuls wurde nicht gefunden (siehe auch Fehler 109).

#### Fehler 183

#### Ungültiges Argument

Dieser Befehlsfehler zeigt an, dass ein TESTSTOP-Befehl ein ungültiges Argument enthielt.

Oder einen Compilerfehler in anderen Befehlen wie ungültige Parameterwerte, -formate oder -bereiche. (Interner Fehler, der nicht aufgetreten sein sollte.)

# Fehler 184

#### Zu viel ONTIME

Zu viele Interrupts (ON TIME- oder ON PERIOD-Befehle) wurden im Programm verwendet. In einem Programm sind max. 12 ON TIME- und/oder ON PERIOD-Befehle erlaubt.

## Fehler 187

# Nicht genug Speicherplatz

Nicht genug Speicherplatz für Variablen: Wenn das APOSS-Programm gestartet wird, wird der Speicherplatz für notwendige Variablen dynamisch reserviert. Dieser Speicherplatz steht nicht mehr zur Verfügung.

Es wurde evtl. eine max. Zahl von Variablen gewählt, die zu hoch ist. Reduzieren Sie die maximale Zahl in Einstellungen  $\rightarrow$  Compiler (Standard = 92).

Oder der verfügbare Speicherplatz ist mit Programmen oder Arrays belegt. Löschen Sie die Programme über Regler → Programme → Alle löschen

oder löschen Sie die Programme und Arrays, d. h. durch Löschen des gesamten Speichers über Regler → Speicher→ EPROM löschen.

Danfoss

Denken Sie daran, den Empfehlungen zum Speichern von Programmen und Parametern zu folgen, bevor Sie den EEPROM löschen.

#### Fehler 188

#### Fehler bei CAN-Führung

Ein Führungsfehler ist aufgetreten. Dies passiert entweder dann, wenn Führungsmeldungen von Slaves angefordert werden oder die Führung durch einen Master erfolgt. In beiden Fällen wird dies durch einen Timeout verursacht. In den zusätzlichen Fehlerinformationen könnte eingesehen werden, ob der Fehler durch eine Masterführung verursacht wurde (-34).

Die zusätzlichen Fehlerinformationen (siehe Fehlerhistorie) werden so verwendet, wie in Fehler 102 dargestellt.

#### Fehler 189

#### Sende- oder Empfangsfehler CAN.

Dieser Fehler ist ein Sende- oder Empfangsfehler durch SDOREAD oder SDOWRITE, durch CANIN oder CANOUT or durch einen IN- oder OUT-Befehl mit CAN I/O. Die optionale Fehlerinformation enthält entweder die für den Fehler verantwortliche CAN-ID (IN, OUT, SDO, …) oder die verwendete Objektnummer (Griff) (CANIN, CANOUT).

#### Fehler 190 Speicher gesperrt

Der Programmspeicher ist schreibgeschützt und kann nicht geändert werden.

Dies bedeutet, dass automatische Erkennung weder eingestellt noch gelöscht werden kann, und Programme können weder gespeichert noch gelöscht werden. Gleichermaßen wird → RAM speichern und → EPROM löschen nicht ausgeführt.

#### Fehler 191 Ungültige Kurvennr.

Falsches oder altes Array ist in der DIM-Anweisung für SETCURVE definiert.

Ein altes Array kann existieren, falls die zbc-Datei (oder cnf) mit allen Parametern und Arrays nicht in den CAM-Editor geladen worden ist.

Ein falsches Array könnte folgende Ursachen haben:

- Es wurde nicht vom Kurveneditor erstellt.
- Vorherige Version eines Kurveneditors. Solch ein Array muss zuerst vom aktuellen CAM-Editor ( → laden und speichern) konvertiert werden.
- Oder die Reihenfolge der Arrays in der DIM-Anweisung stimmt nicht mit der Reihenfolge in der zbc- oder cnf-Datei überein. Siehe hierzu die Nummer des Arrays in der Titelleiste des CAM-Editors.

# Fehler 192

### Drehgeberfehler

Fehler bei Drehgeberüberwachung: offener Stromkreis oder Kurzschluss laut LED-Anzeige.

Ein Fehler wird angezeigt, auch wenn kein Drehgeber angeschlossen ist.

# Fehler 193

# Stapelüberlauf

Interner Fehler. Dynamischer Stapelüberlauf durch zu viele lokale Variablen oder zu viele verschachtelte Funktionsaufrufe.

Vergrößern Sie die Stapelgröße unter Einstellungen → Compiler.

#### Fehler 194

#### Außerhalb des dynamischen Speichers

Es ist nicht genug dynamischer Speicherplatz für das angeforderte Datenprotokoll (TESTSETP) vorhanden. Entweder erfordert TESTSTART zu viel dynamischen Speicherplatz oder wird wiederholt aufgerufen.

#### Fehler 195

#### Zu viele Testindizes

Der Datenprotokoll-Befehl (TESTSETP) enthielt zu viele Indizes. Die Grenze liegt bei 20.

#### Fehler 196

#### Code zu alt

Der Compiler, der den Programmcode erzeugt hat, war zu alt für diese Firmware. Bitte geben Sie eine neuere APOSS ein.

### Fehler 198

#### Verletzung des Endschalters

Nach Erreichen des Endschalters und Quittieren des Fehlers gab es erneut einen Versuch einer Bewegung in die falsche Richtung.

#### Fehler 199

#### Interner MCO-Fehler

Falls dieser Fehler auftreten sollte, wenden Sie sich bitte an Ihren Händler und geben Sie die angezeigte Fehlernummer der technischen Kundendienstabteilung an.

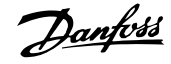

# <span id="page-36-0"></span>7.2 APOSS-Software-Meldungen

Die APOSS-Softwaremeldungen sind alphabetisch geordnet. Buchstaben nach einem %-Zeichen stehen für Variablen, die in Klartext an den entsprechenden Stellen verwendet werden können.

Kompilierungsfehler: Programm nicht gespeichert!

Eine Datei wird immer zuerst kompiliert und dann gespeichert. Wenn Sie das Programm speichern möchten, z. B. im Menü Regler  $\rightarrow$  Programm speichern, und während der Kompilierung ein Syntaxfehler gefunden wird, wird diese Meldung angezeigt.

Starten Sie die → Syntaxüberprüfung im Menü Entwicklung, korrigieren Sie den Syntaxfehler und speichern Sie das Programm dann.

Verbindung zu ... besteht bereits ...

Verbindung zu %d besteht bereits [%s] – zum Fenster wechseln?

Beim Öffnen eines neuen Fensters oder beim Versuch, ein Fenster an einen Regler anzuschließen, der bereits mit einem Fenster verbunden ist.

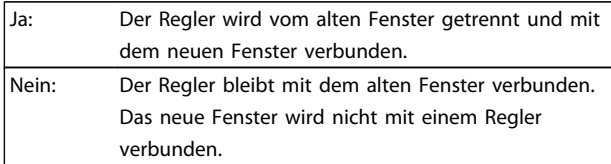

Verbindungs-PIN ist nicht gültig.

Verbindungs-PIN %d %d ist nicht gültig in Zeile %d Spalte %d

Eine ungültige Kombination oder eine PIN, die nicht eingestellt werden kann, wird mit dem AUS-Befehl verwendet.

Regler führt ein Programm oder einen Befehl aus!

Wenn der Regler einen Befehl oder ein Programm ausführt, ist er nicht verfügbar für weitere Befehle. Der neue Befehl muss abgebrochen und neugestartet werden, sobald der vorherige Befehl ausgeführt wurde.

Fehler im Arrayteil einer Datei

Beim erneuten Speichern einer Konfiguration (z. B. Regler → Parameter → Aus Datei wiederherstellen) erkennt der Computer, dass die Daten im Arraybereich falsch formatiert sind.

Damit die Datei gespeichert werden kann, müssen folgende Bedingungen erfüllt sein:

- Identische Software-Versionen,
- dieselbe Konfiguration (z. B. dieselbe Anzahl an Achsen);
- falls bereits Arrays eingefügt wurden, müssen diese mit den zu speichernden bezüglich Typ und Größe übereinstimmen.

Fehler im Achsenparameter-Teil der Datei

Beim erneuten Speichern einer Konfiguration (z. B. über Regler → Parameter → Aus Datei wiederherstellen) erkennt der Computer, dass die Daten im Bereich der Achsenparameter falsch formatiert sind. Die Parameteranzahl und die Reihenfolge müssen korrekt und die Nummerierung muss durchgängig sein.

Damit die Datei gespeichert werden kann, müssen folgende Bedingungen erfüllt sein:

- Identische Software-Versionen mit derselben Anzahl und Reihenfolge der Parameter,
- dieselbe Konfiguration (z. B. dieselbe Anzahl an Achsen).

Fehler im Teil der globalen Parameter der Datei

Beim erneuten Speichern einer Konfiguration (z. B. über Regler → Parameter→ Aus Datei wiederherstellen) erkennt der Computer, dass die Daten im Bereich der globalen Parameter falsch formatiert sind.

Damit die Datei gespeichert werden kann, müssen folgende Bedingungen erfüllt sein:

- Identische Software-Versionen mit derselben Anzahl und Reihenfolge der Parameter,
- dieselbe Konfiguration (z. B. dieselbe Anzahl an Achsen).

Verlorene Verbindung zu ...

Wenn der VLT AutomationDrive FC 300 ausgeschaltet oder der Stecker gezogen wird o. Ä., wird das Fenster vom VLT AutomationDrive FC 300 getrennt, und die verlorene Verbindung wird registriert.

Timeout: Keine Frequenzumrichter-Antwort

Der VLT AutomationDrive FC 300 antwortet nicht; Verbindung überprüfen.

Danfoss

# <span id="page-37-0"></span>8 Appendix

# 8.1 Parameterlisten

Die Parameter werden durch Parameternummern bezeichnet. Wir empfehlen den alphabetisch sortierten Überblick als Richtlinie; dann können Sie genauere Informationen sehr schnell anhand der Nummer oder des Links finden.

#### Änderungen während des Betriebs

"WAHR" bedeutet, dass der Parameter während des Betriebs des Frequenzumrichters geändert werden kann. "FALSCH" bedeutet, dass der gestoppt werden muss, um Änderungen vorzunehmen.

#### 4-Setup (4-Par. Sätze)

8 8

"1-Setup": Der Datenwert ist in allen Parametersätzen gleich.

#### **Konvertierungsindex**

Gibt einen Konvertierungswert an, der beim Schreiben oder Lesen mit einem verwendet wird.

Detaillierte Informationen zum Programmieren enthält das Programmierhandbuch VLT AutomationDrive FC 300MG. 33.BX.YY.

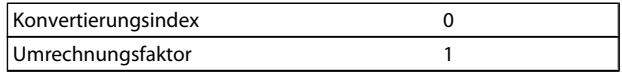

#### **Datentyp**

Siehe für alle Datentypen das Projektierungshandbuch VLT AutomationDrive FC 300 Design Guide, MG.33.BX.YY.

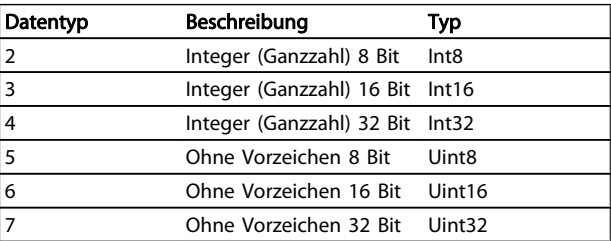

# <span id="page-38-0"></span>8.1.1 Anwendungsparameter, Parametergruppe 19-\*\*

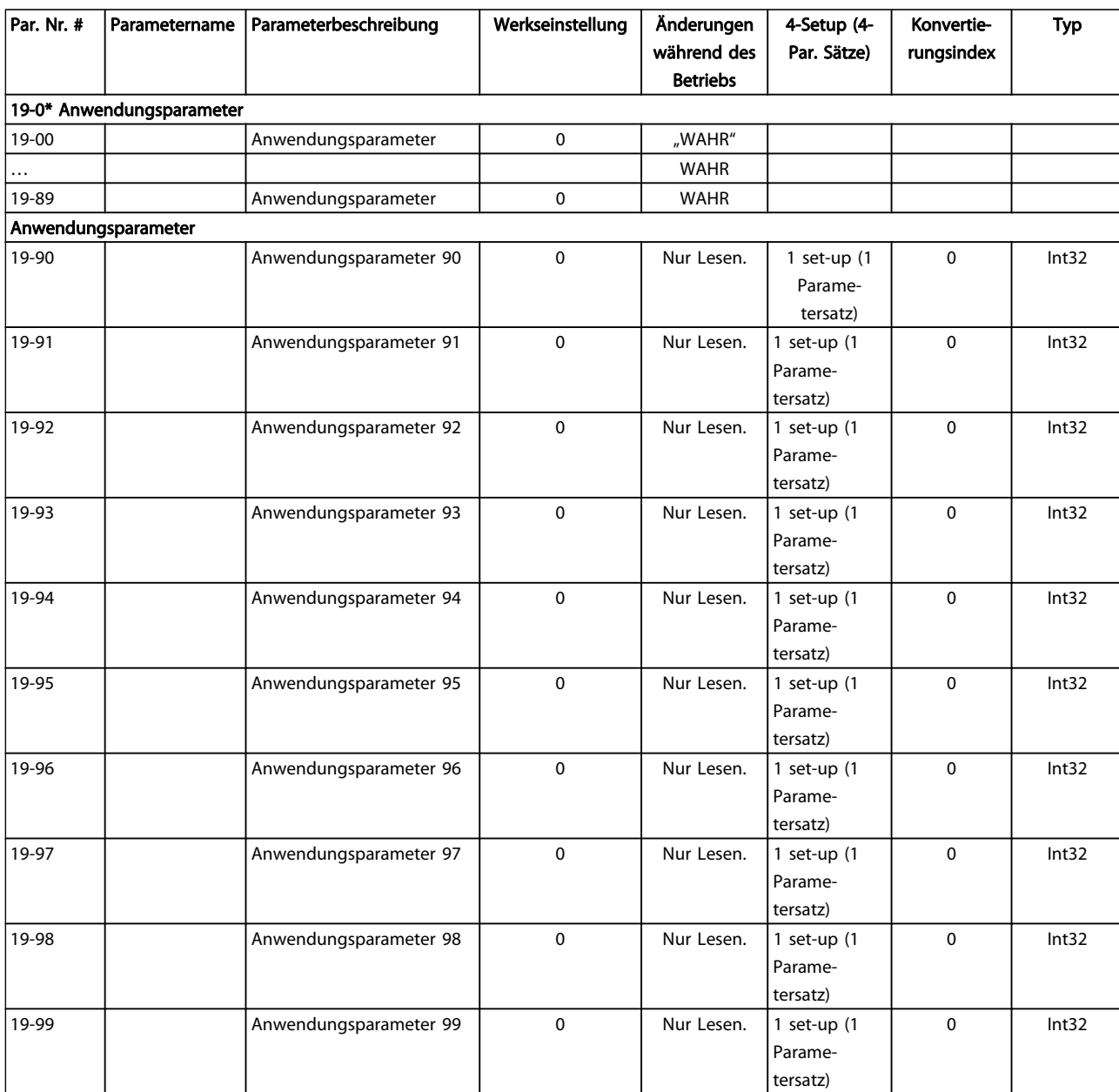

# <span id="page-39-0"></span>8.1.2 MCO-Grundeinstellungen, Parametergruppe 32-\*\*

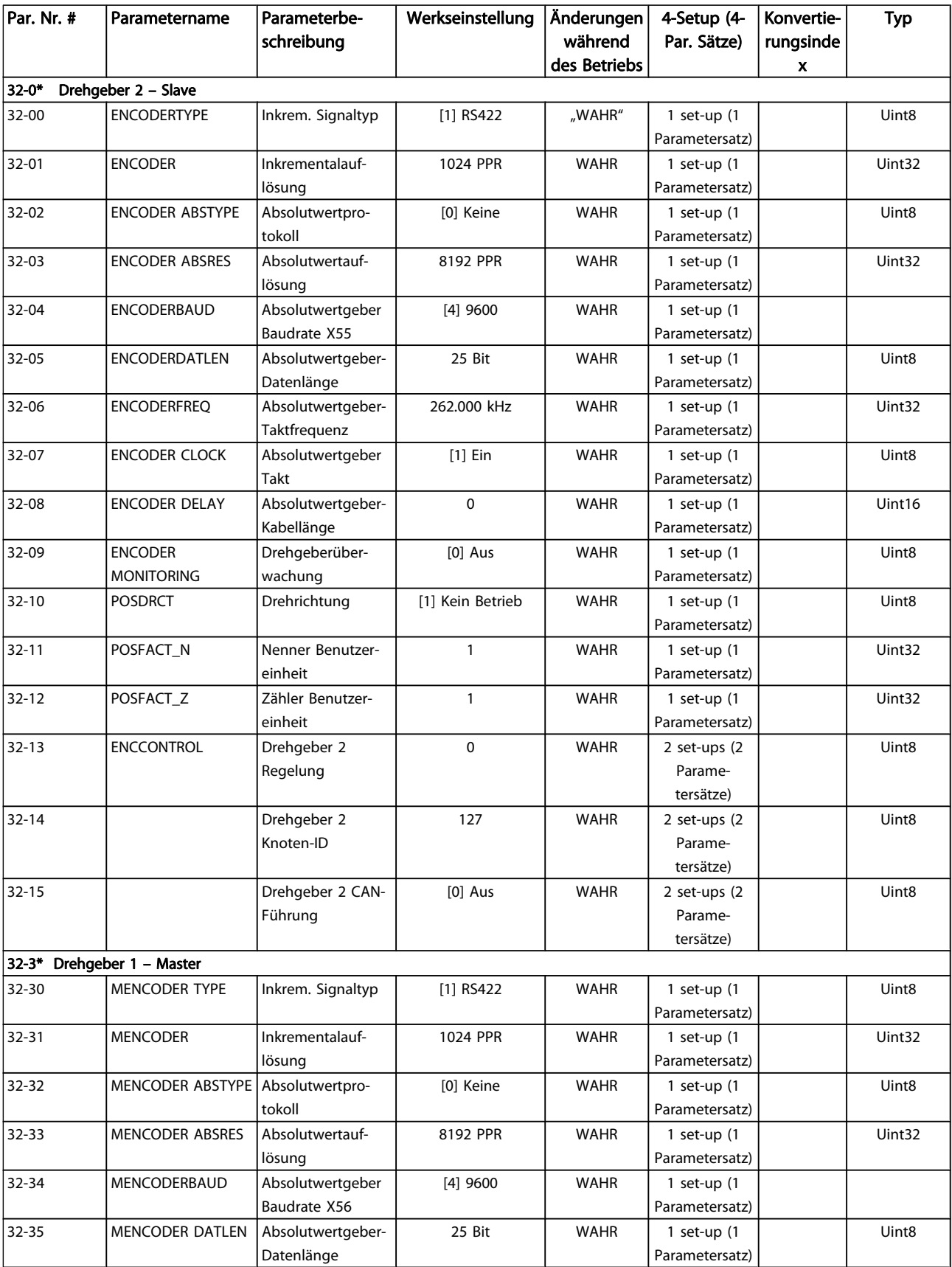

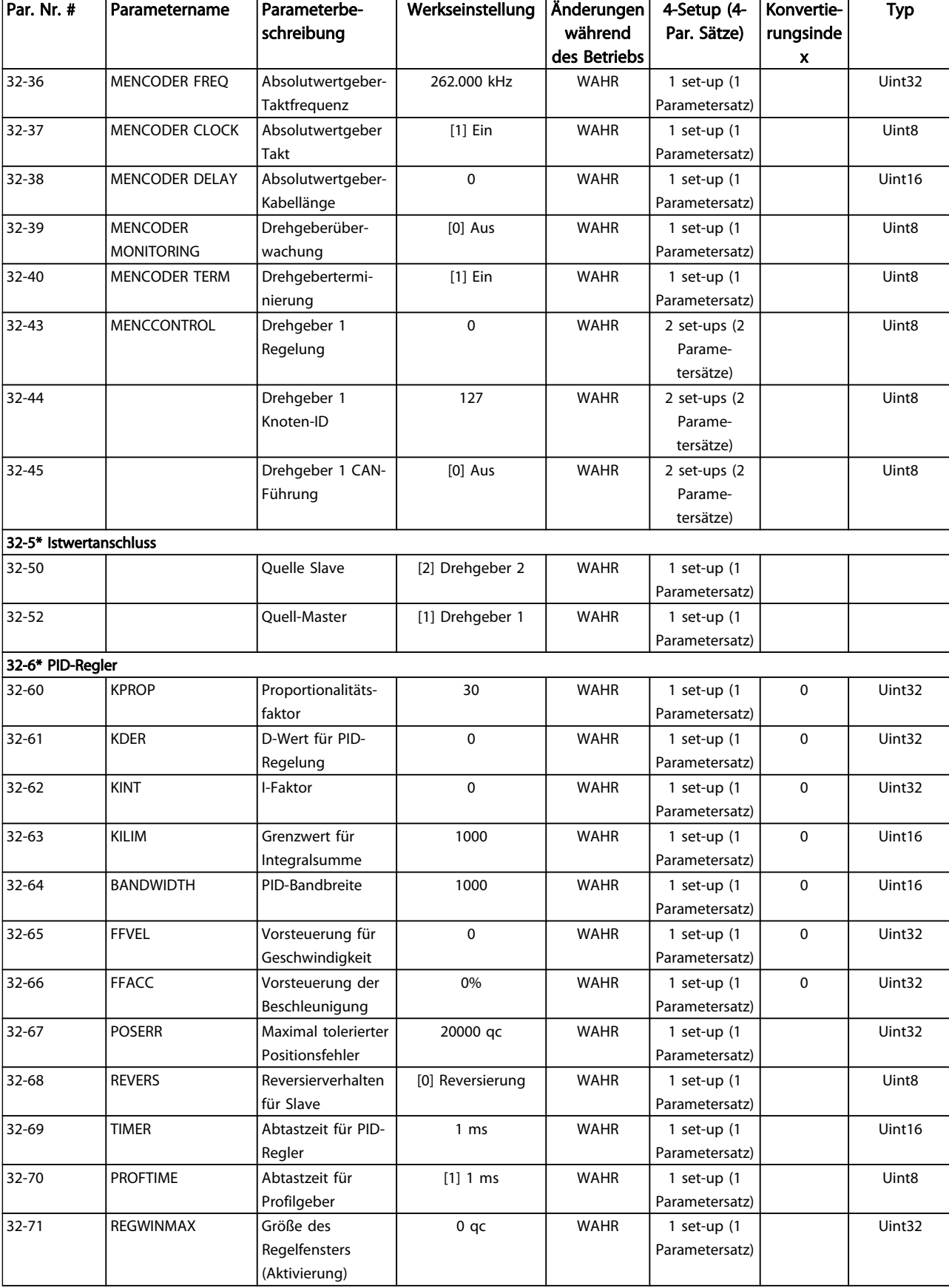

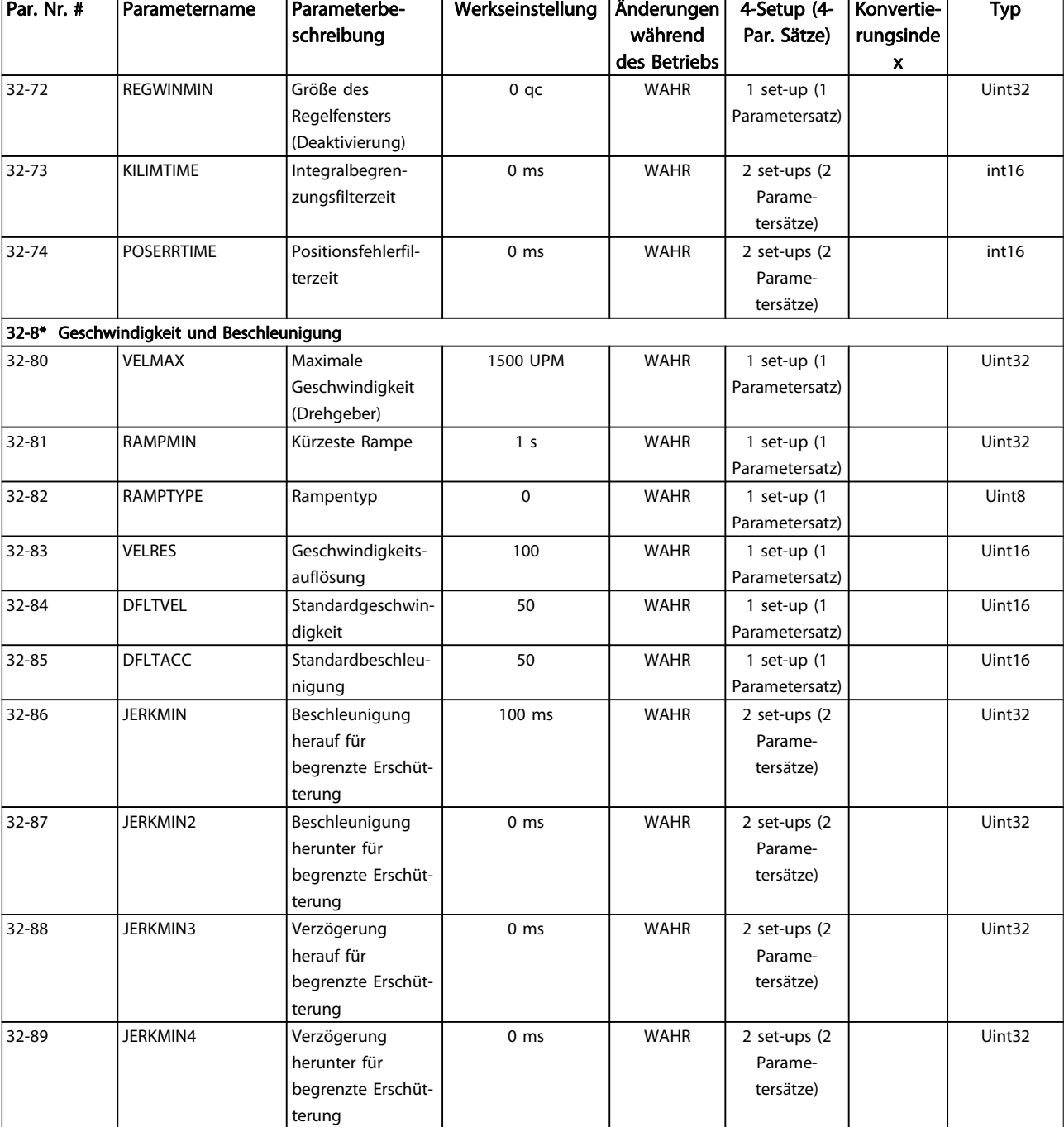

# <span id="page-42-0"></span>8.1.3 Erweiterte MCO-Einstellungen, Parametergruppe 33-\*\*

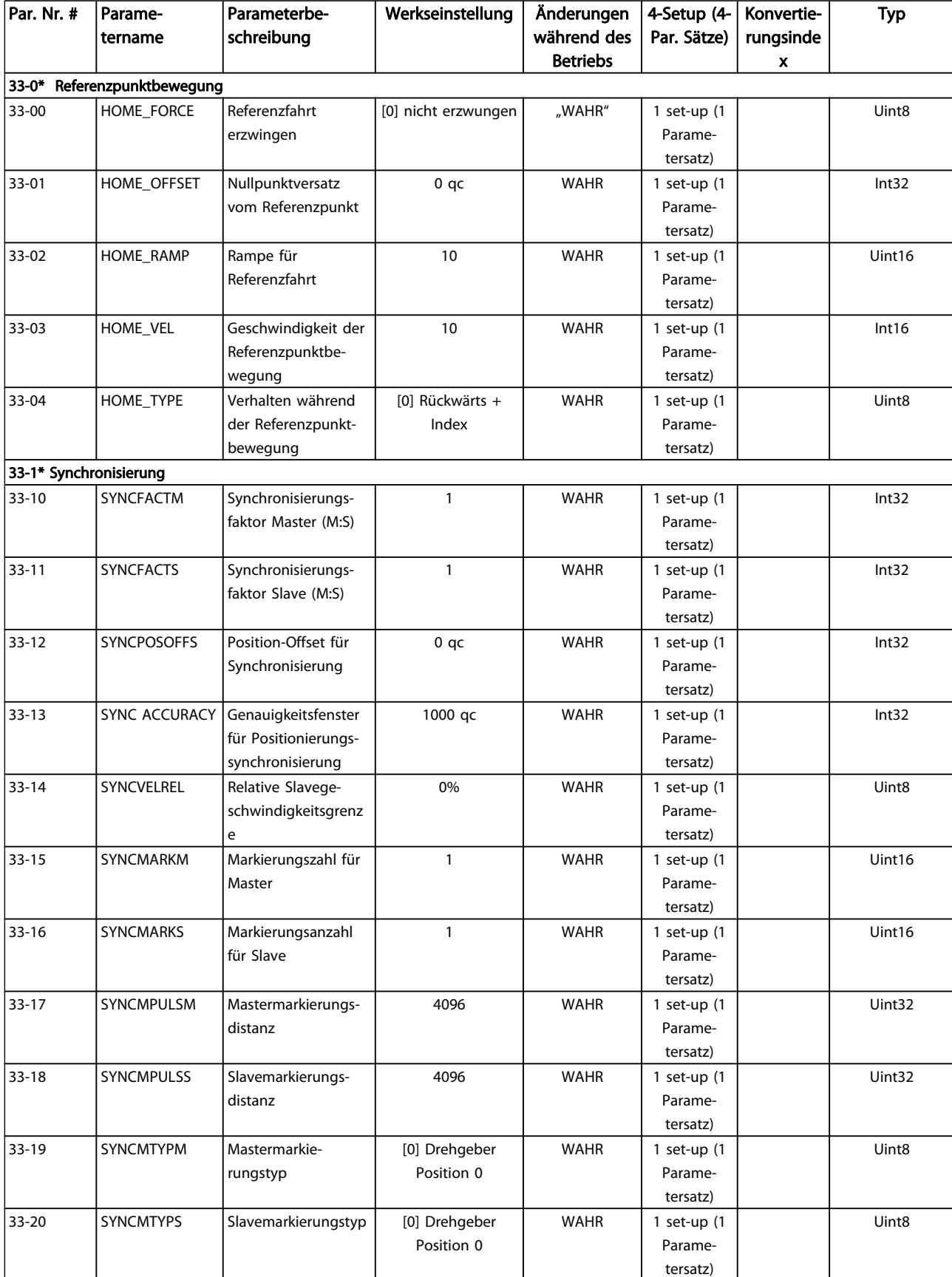

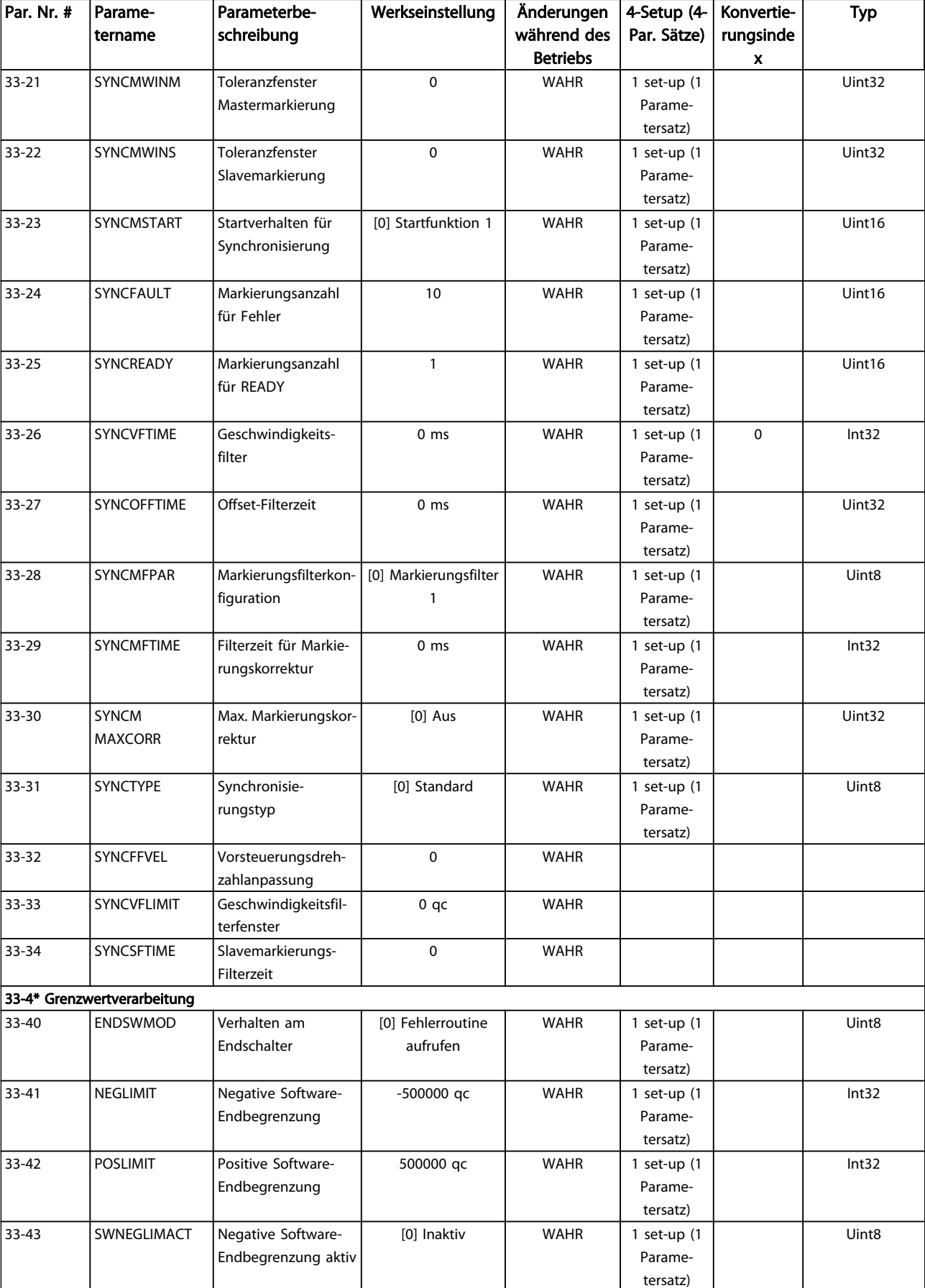

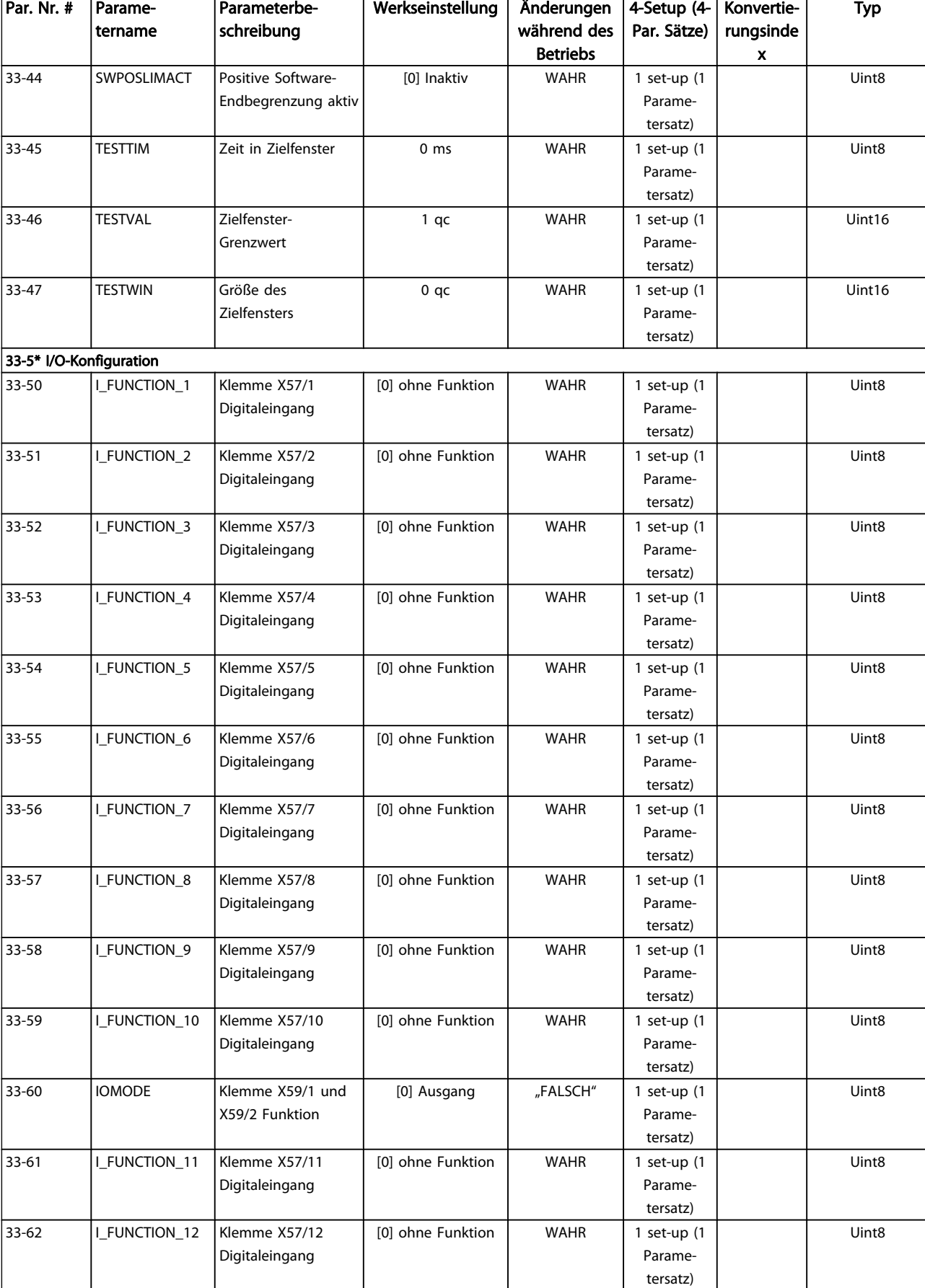

Danfvss

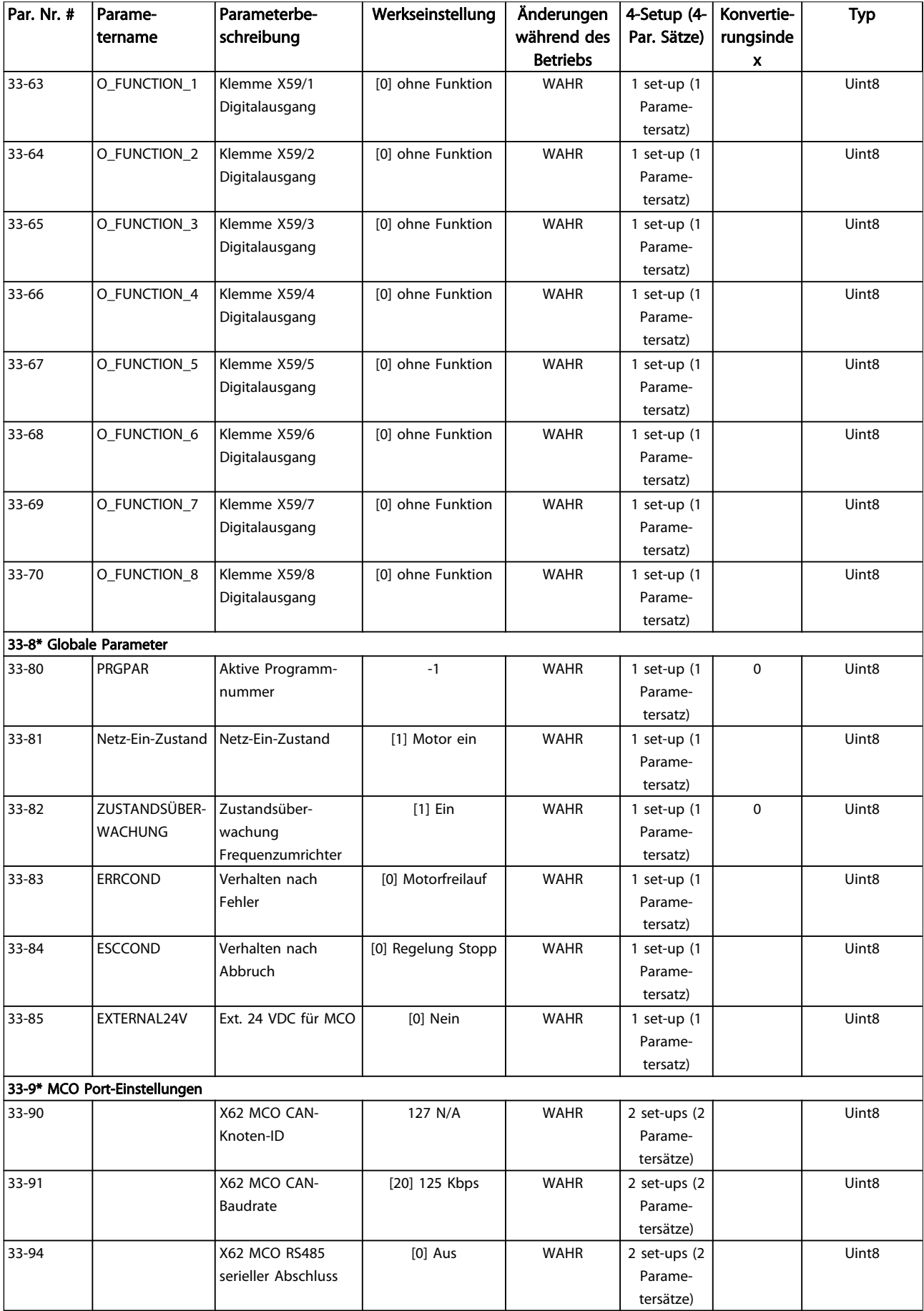

8 8

Danfvss

Appendix **Produkthandbuch MCO 305** 

| Par. Nr. # | Parame-<br>l tername | Parameterbe-<br>  schreibung         | Werkseinstellung | Anderungen   4-Setup (4-   Konvertie-<br>während des   Par. Sätze)  <br><b>Betriebs</b> |                         | rungsinde | Typ               |
|------------|----------------------|--------------------------------------|------------------|-----------------------------------------------------------------------------------------|-------------------------|-----------|-------------------|
| 33-95      |                      | l X62 MCO RS485<br>serielle Baudrate | [2] 9600 Baud    | <b>WAHR</b>                                                                             | 2 set-ups (2<br>Parame- |           | Uint <sub>8</sub> |
|            |                      |                                      |                  |                                                                                         | tersätze)               |           |                   |

# <span id="page-47-0"></span>8.1.4 MCO-Datenanzeige, Parametergruppe 34-\*\*

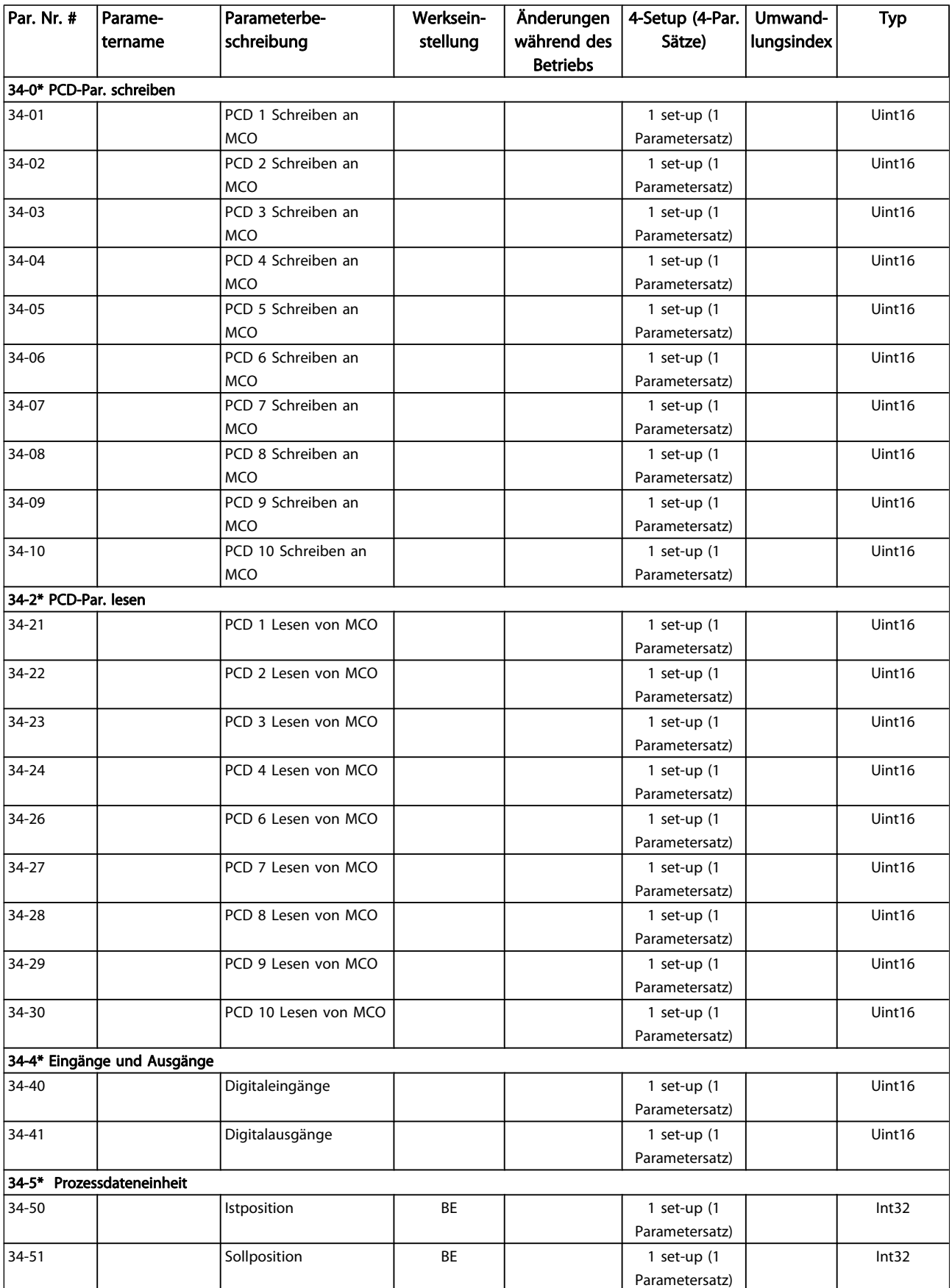

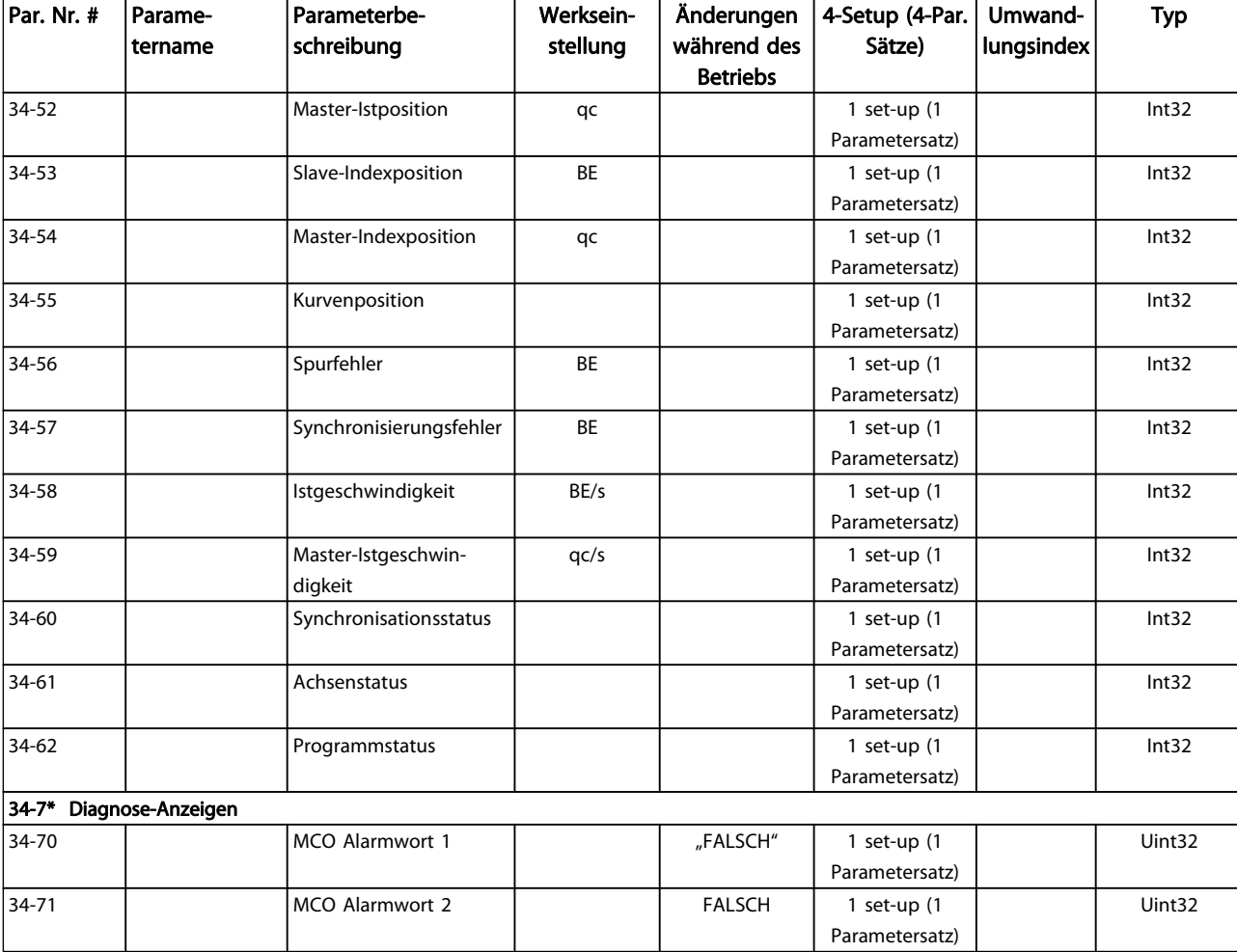

#### <span id="page-49-0"></span>Index

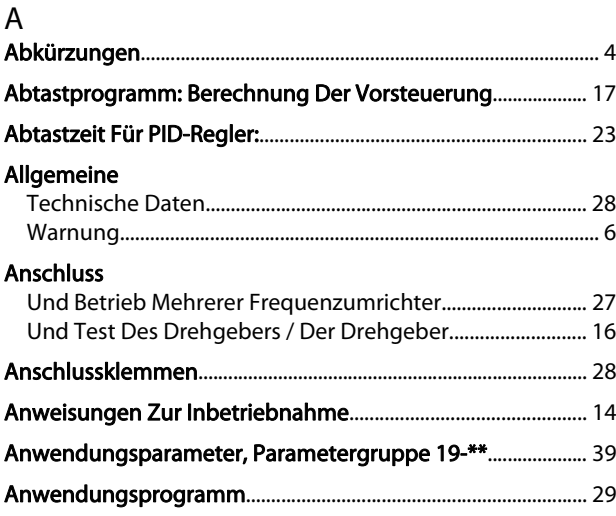

#### B

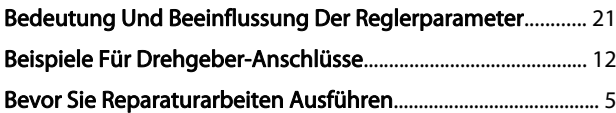

#### D Der

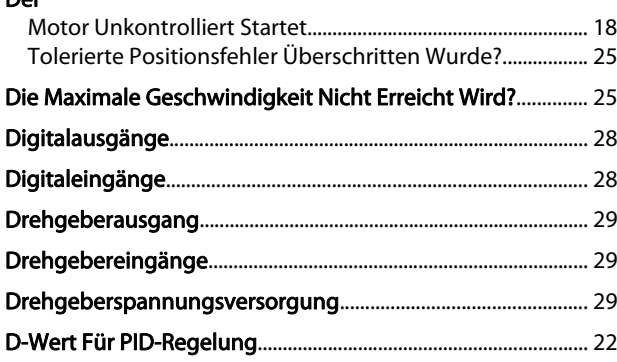

#### E

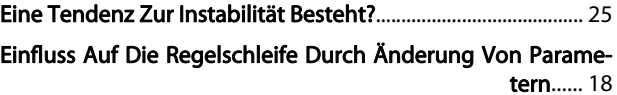

# Einstellen Der Drehgeber-Parameter............................................................ [14](#page-13-0) Der Geschwindigkeitsparameter............................................... [15](#page-14-0) Einstellung Der Referenzpunkt-Parameter.................................................... [15](#page-14-0) Der Synchronisierungsparameter.............................................. [16](#page-15-0) Einstellungen Des PID-Reglers........................................................ [17](#page-16-0) Elektrische Installation........................................................................ [10](#page-9-0) Ende Der Drehgeber-Überprüfung................................................ [17](#page-16-0) Erste Schritte............................................................................................. [7](#page-6-0) Erweiterte MCO-Einstellungen, Parametergruppe 33-\*\*....... [43](#page-42-0)

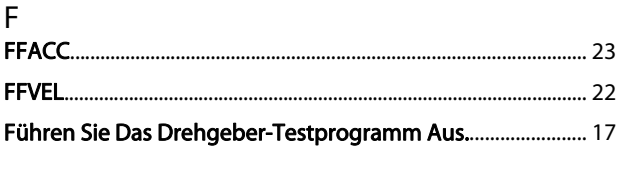

# G

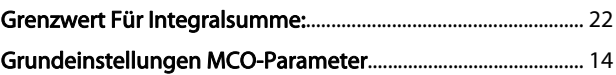

#### H

Herunterladen Von Anwendungsprogramm Und -konfiguration...... [26](#page-25-0)

# I I-Faktor:.................................................................................................... [22](#page-21-0) Installation Der Anwendung............................................................ [26](#page-25-0)

#### K

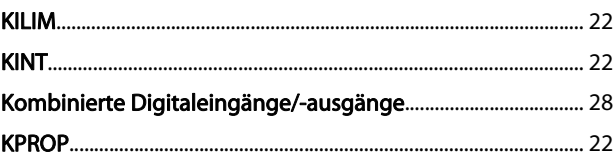

### M

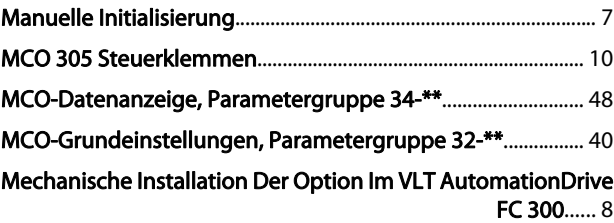

#### O

 $\overline{a}$ 

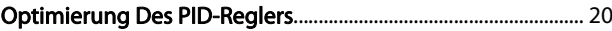

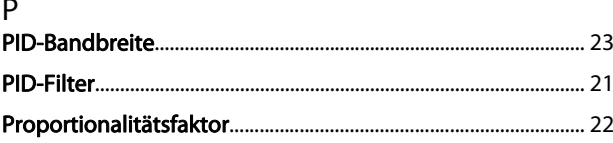

# R

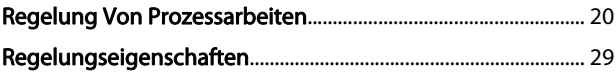

# S

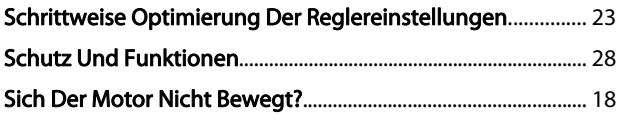

Danfoss

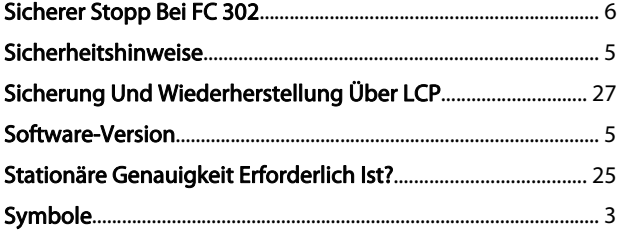

### T

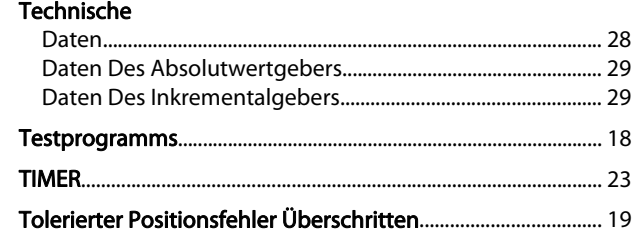

# Ü

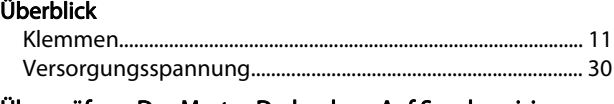

#### Überprüfung Des Master-Drehgebers Auf Synchronisierungsanwendungen...... [17](#page-16-0)

# U

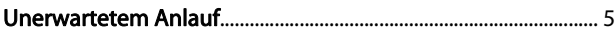

# V<br>Versinh

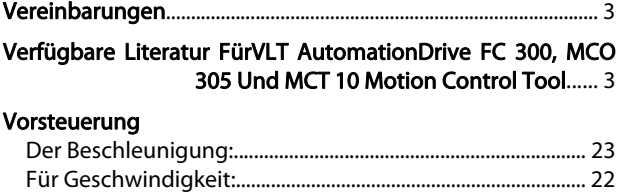

### W

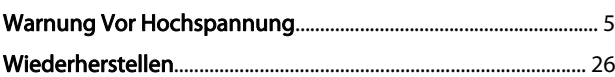

## Z

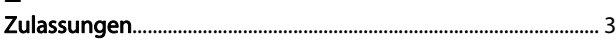